# **Monitor Alienware AW2518H Panduan Pengguna**

**Model: AW2518H Peraturan model: AW2518Hb**

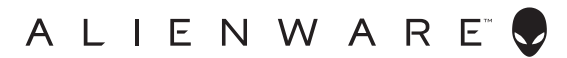

# **Catatan, perhatian, dan peringatan**

- **CATATAN: CATATAN menunjukkan informasi penting yang membantu Anda memaksimalkan penggunaan komputer.**
- **PERHATIAN: Suatu tanda PERHATIAN menunjukkan adanya kerusakan potensial pada perangkat keras atau hilangnya data jika petunjuk tidak diikuti.**
- **PERINGATAN: PERINGATAN menunjukkan potensi kerusakan properti, terluka atau kematian.**

**Hak Cipta © 2017 Dell Inc. Semua hak dilindungi undang-undang.** Produk ini dilindungi oleh undang-undang hak cipta A.S dan internasional serta undang-undang hak kekayaan intelektual. Dell™ dan logo Dell adalah merek dagang dari Dell Inc. di Amerika Serikat dan/atau yurisdiksi lain. Semua tanda dan nama lain yang disebutkan disini bisa merupakan merek dagang di masing-masing perusahaan.

2017 - 06 Rev. A01

# **Daftar Isi**

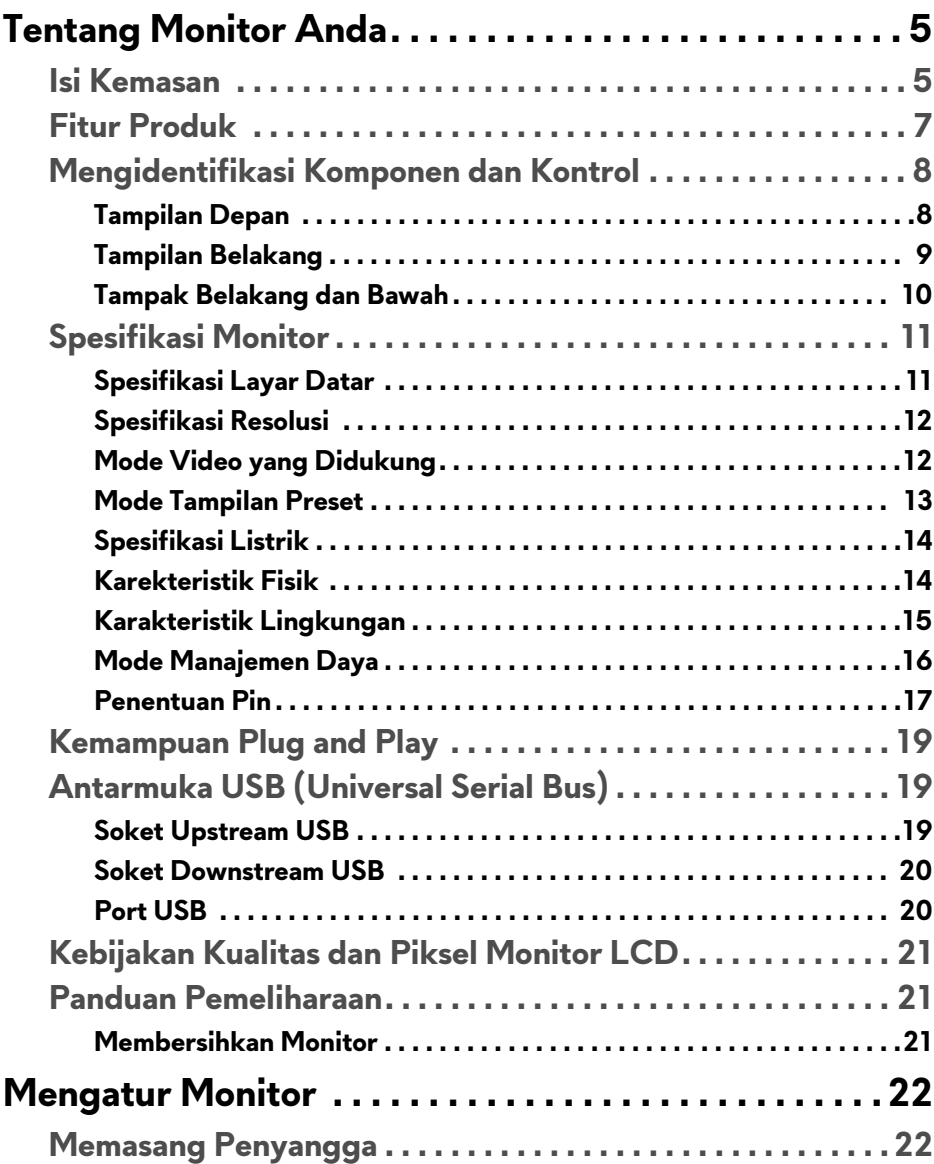

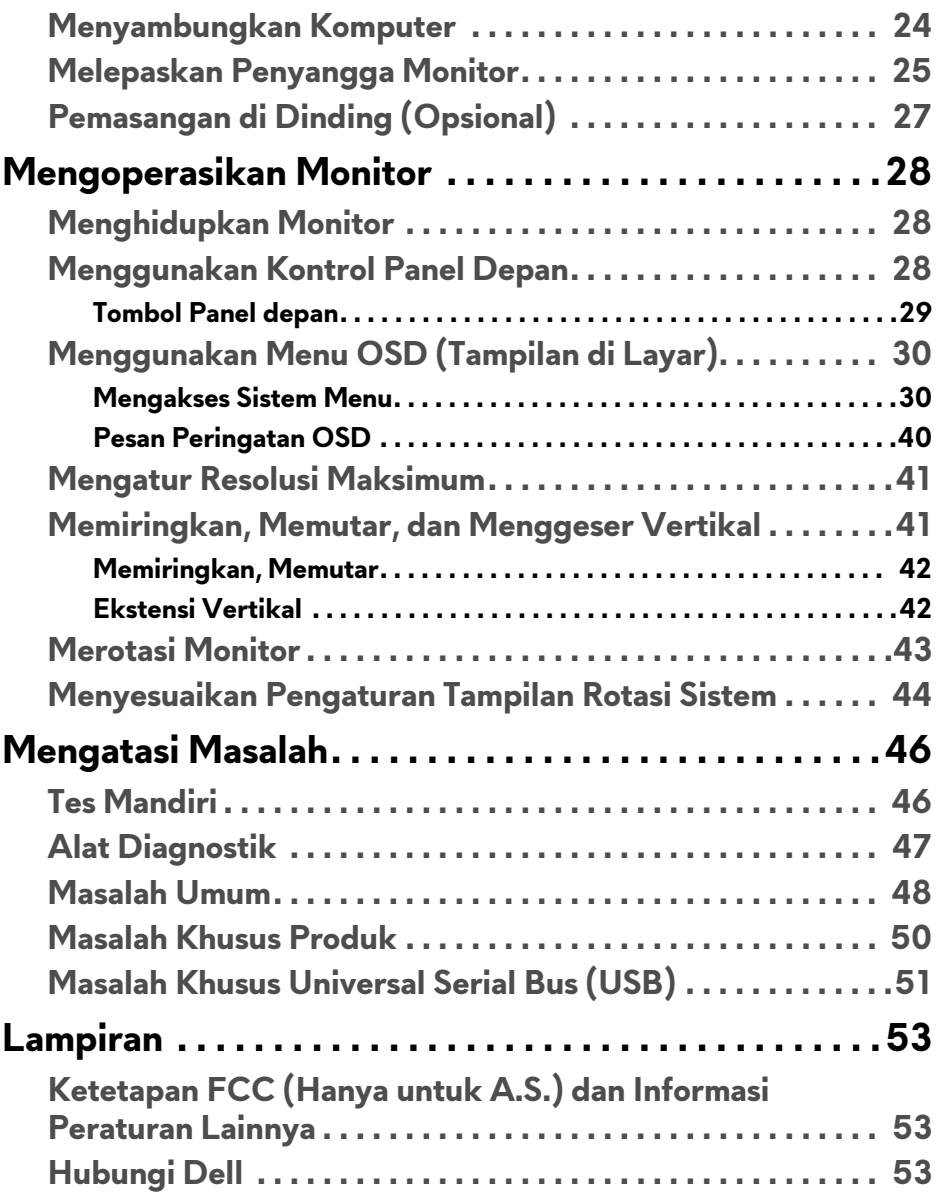

# <span id="page-4-0"></span>**Tentang Monitor Anda**

## <span id="page-4-1"></span>**Isi Kemasan**

Monitor ini dilengkapi semua komponen yang ditunjukkan di bawah ini. Pastikan Anda telah menerima semua komponen berikut dan **[Hubungi Dell](#page-52-3)** jika salah satu di antaranya tidak tersedia.

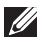

**CATATAN: Beberapa item bersifat opsional dan mungkin tidak disertakan dengan monitor ini. Beberapa fitur atau media mungkin tidak tersedia di negara tertentu.**

**CATATAN: Untuk mengatur dengan penyangga lainnya, silahkan merujuk ke masing-masing panduan setup penyangga untuk mendapatkan instruksi setup.** 

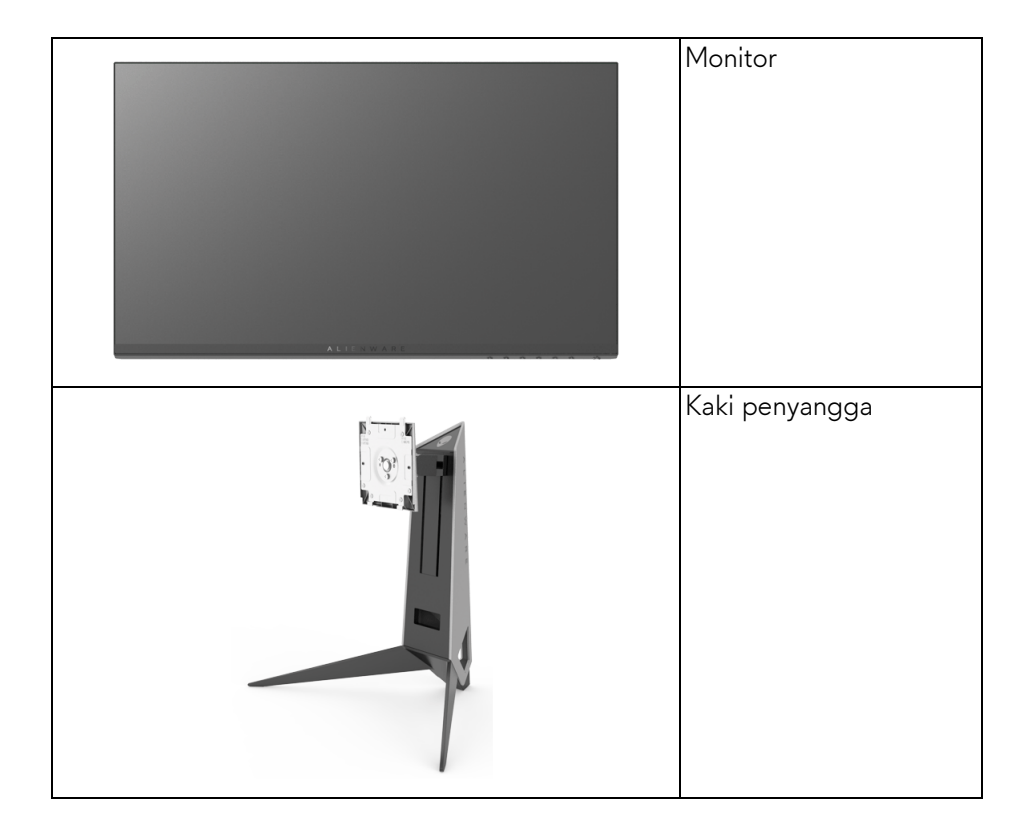

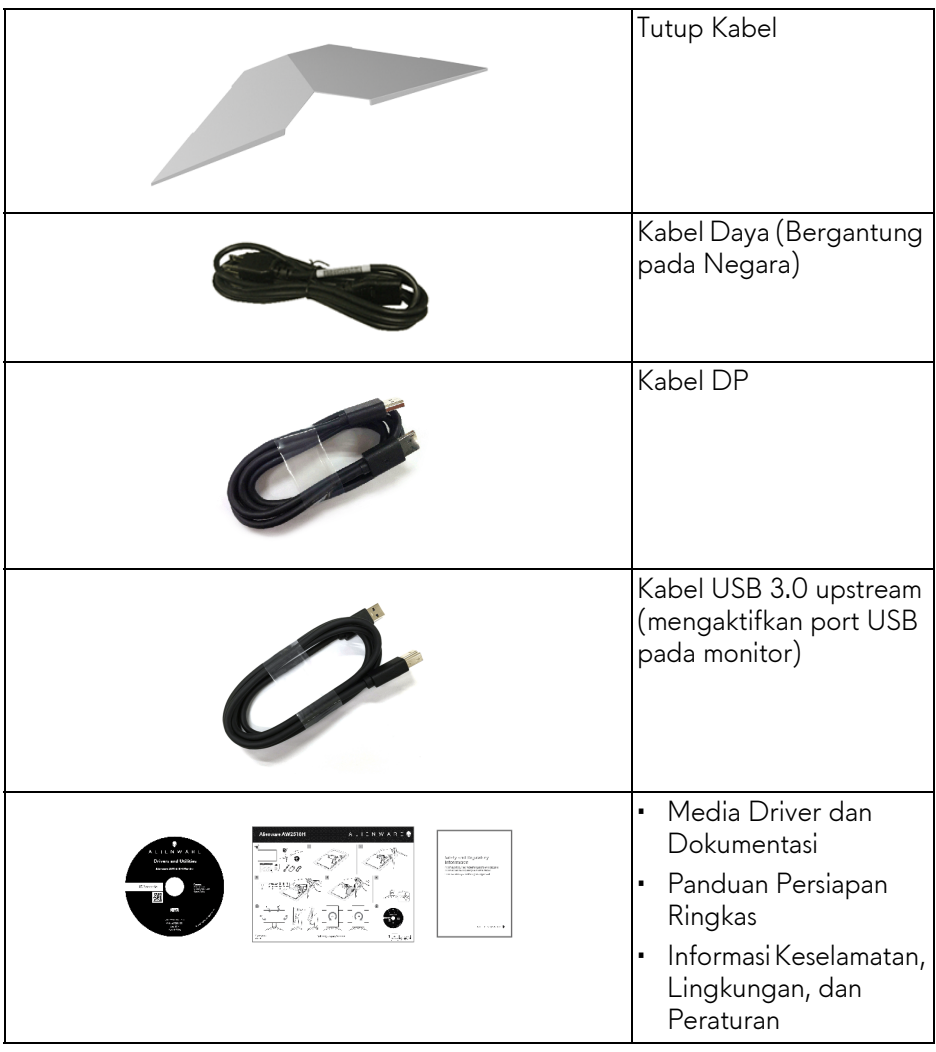

# <span id="page-6-0"></span>**Fitur Produk**

Layar panel datar **Alienware AW2518H** memiliki matriks aktif, TFT (thin-film transistor), LCD (liquid crystal display) dan lampu latar LED. Fitur monitor mencakup:

- area yang dapat dilihat 62,23 cm (24,5 inci) (diukur secara diagonal). Resolusi: Hingga 1920 x 1080, melalui DisplayPort dan HDMI, dan dukungan layar penuh untuk resolusi yang lebih rendah.
- Monitor mendukung Nvidia G-Sync dan 3D Vision Ready, dengan refresh rate sangat tinggi sebesar 240 Hz dengan kecepatan lebih dan waktu tanggapan cepat sebesar 1 mdtk.
- Tingkat warna 72% NTSC.
- Bisa dimiringkan, diputar dan diputar pada porosnya serta disesuaikan ketinggiannya.
- Penyangga yang dapat dilepas dan VESA™ (Video Electronics Standards Association) 100 mm untuk solusi pemasangan yang fleksibel.
- Konektivitas digital dengan DisplayPort dan HDMI.
- Dilengkapi dengan port upstream 1 USB dan port downstream 4 USB.
- Kemampuan plug and play jika didukung oleh sistem Anda.
- Pengaturan OSD (tampilan di layar) untuk memudahkan konfigurasi dan pengoptimalan layar.
- Mode warna juga menawarkan berbagai mode game, termasuk FPS (Tembak-menembak orang-pertama), RTS (Strategi waktu nyata), dan RPG (Permainan peran video) dan 3 mode game untuk mempersonalisasikan preferensi Anda.
- Perangkat lunak dan media dokumentasi mencakup INF (file informasi), ICM (Image Color Matching File), dan dokumentasi produk.
- Kaca Arsenic-Free dan Mercury-Free hanya untuk panel.
- 0,5 W daya siaga bila dalam mode istirahat.
- Optimalkan kenyamanan mata dengan layar bebas kedip.
- Kemungkinan efek jangka panjang emisi cahaya biru dari monitor dapat menyebabkan kerusakan pada mata, termasuk kelelahan mata, ketegangan mata digital, dan sebagainya. Fitur ComfortView dirancang untuk mengurangi jumlah cahaya biru yang dipancarkan dari monitor guna mengoptimalkan kenyamanan mata.

# <span id="page-7-0"></span>**Mengidentifikasi Komponen dan Kontrol**

### <span id="page-7-1"></span>**Tampilan Depan**

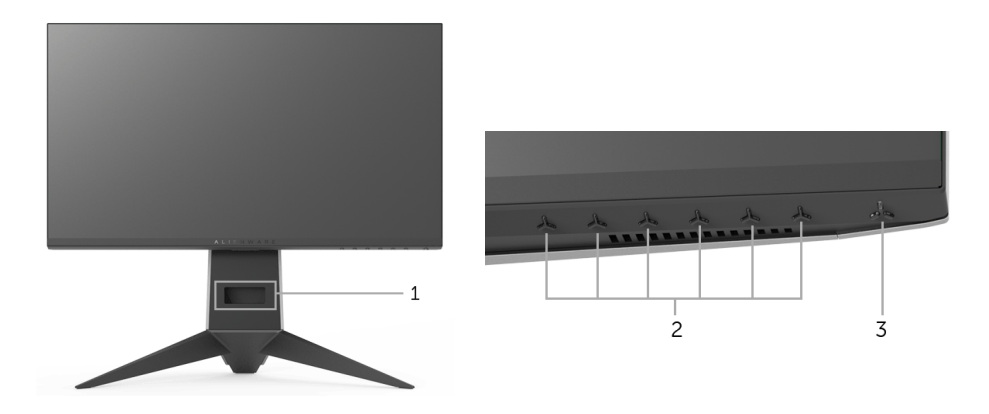

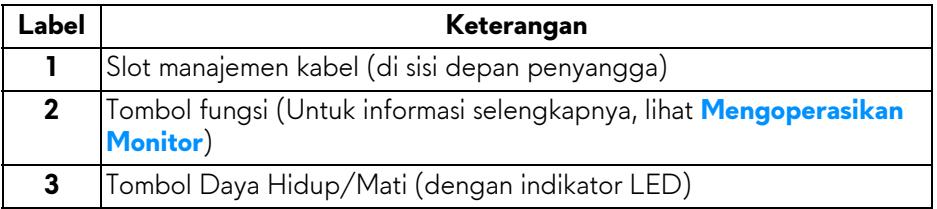

#### <span id="page-8-0"></span>**Tampilan Belakang**

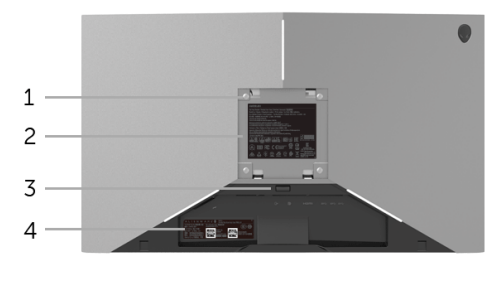

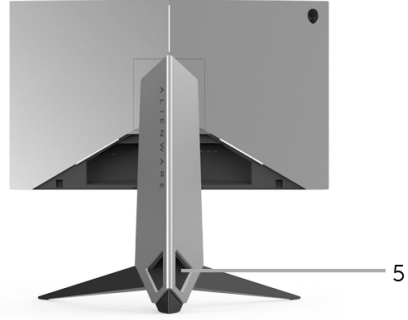

**Tampilan belakang dengan penyangga monitor**

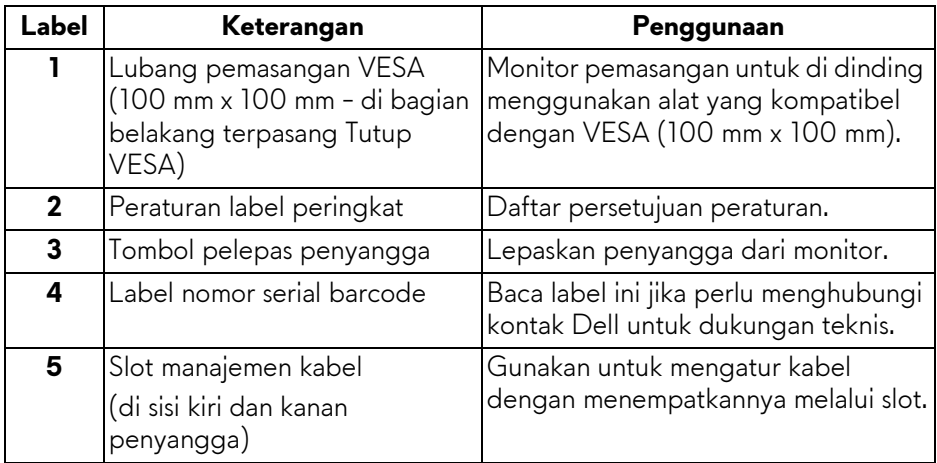

#### <span id="page-9-0"></span>**Tampak Belakang dan Bawah**

<span id="page-9-1"></span>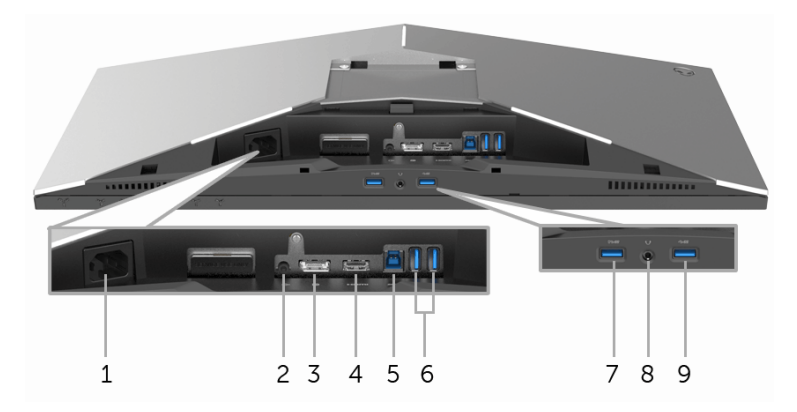

## **Tampilan belakang dan bawah tanpa penyangga monitor**

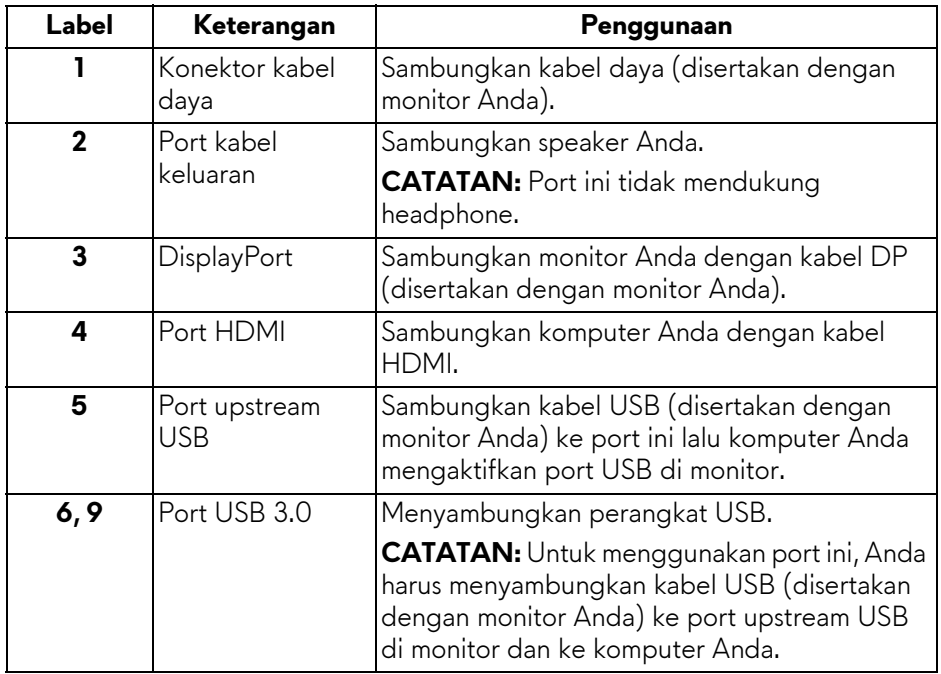

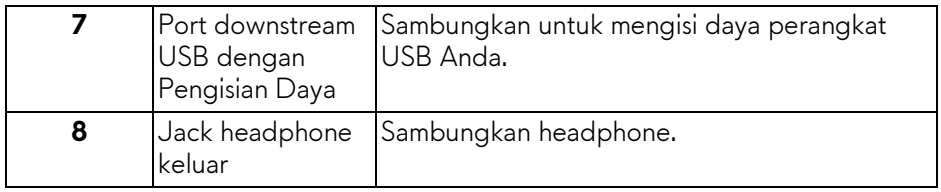

# <span id="page-10-0"></span>**Spesifikasi Monitor**

### <span id="page-10-1"></span>**Spesifikasi Layar Datar**

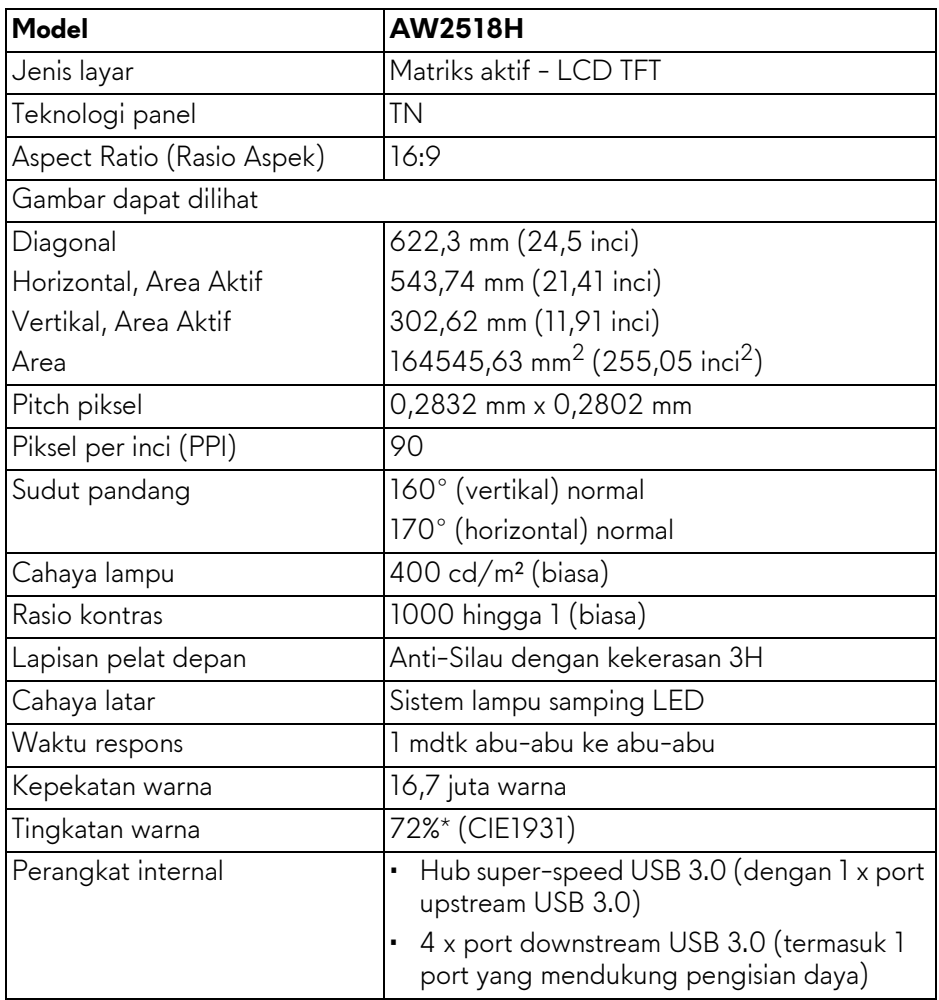

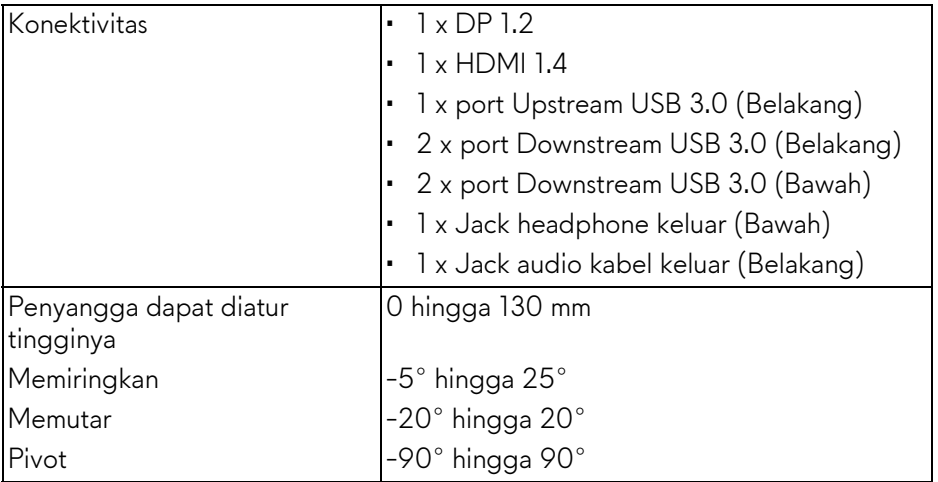

\* Gamut warna (biasa) berdasarkan pada standar uji CIE1976 (82%) dan CIE1931 (72%).

### <span id="page-11-0"></span>**Spesifikasi Resolusi**

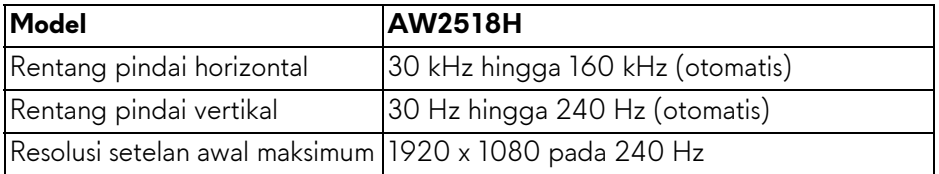

### <span id="page-11-1"></span>**Mode Video yang Didukung**

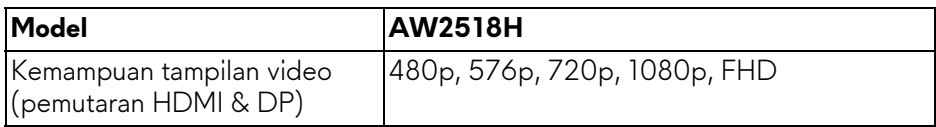

#### <span id="page-12-0"></span>**Mode Tampilan Preset**

#### **Mode Tampilan HDMI**

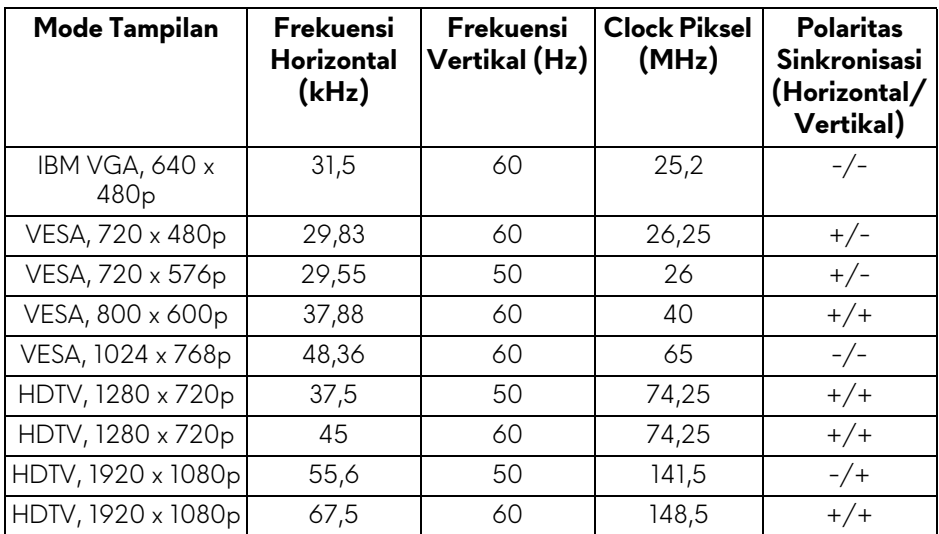

#### **Mode Tampilan DP**

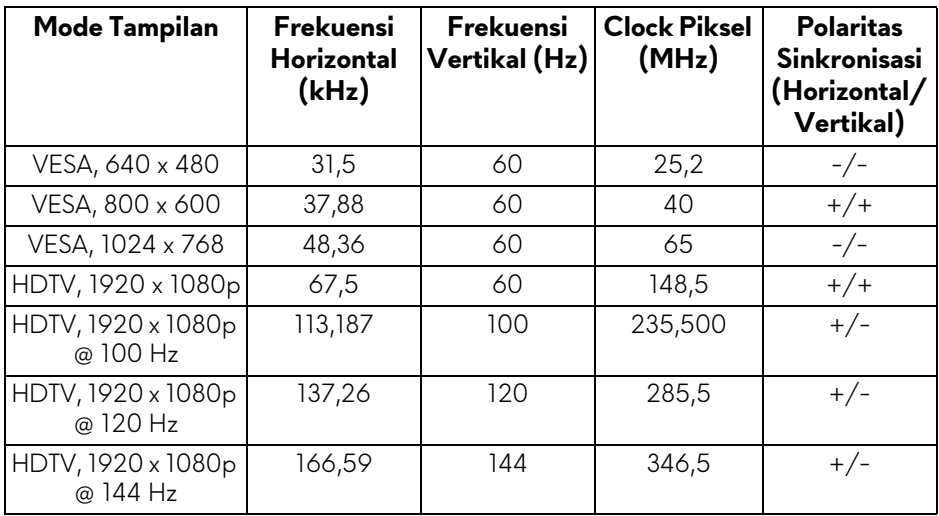

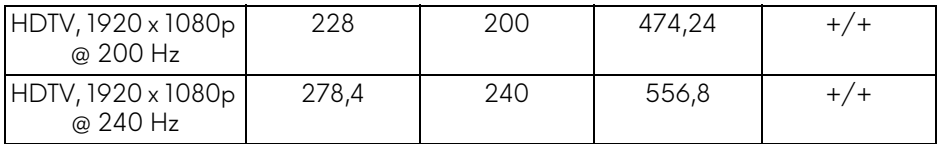

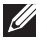

**CATATAN: Monitor ini mendukung NVIDIA G-Sync dan NVIDIA 3D Vision Ready. Kunjungi<http://www.geforce.com>untuk mengetahui apakah kartu grafis NVIDIA Anda mendukung fitur G-SYNC.**

#### <span id="page-13-0"></span>**Spesifikasi Listrik**

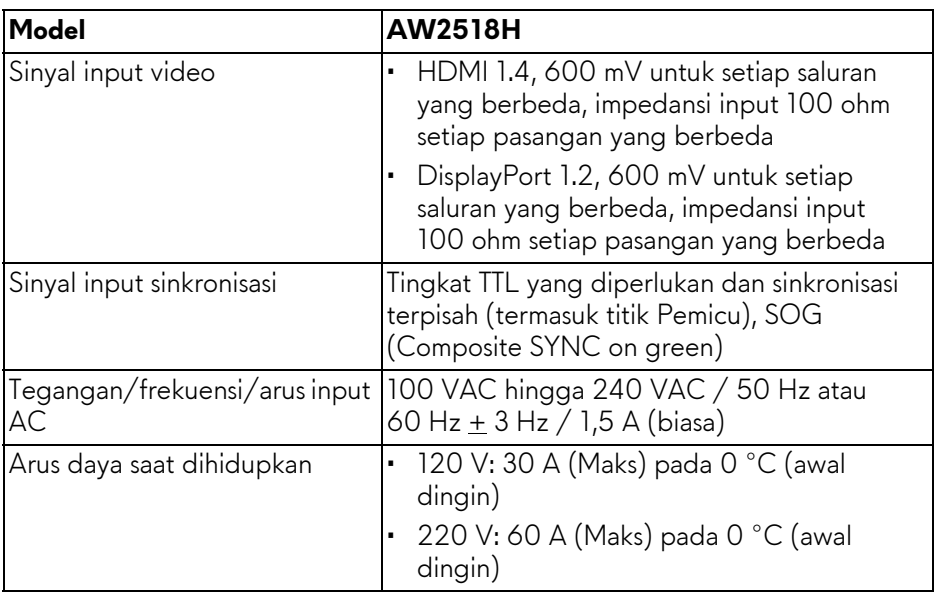

#### <span id="page-13-1"></span>**Karekteristik Fisik**

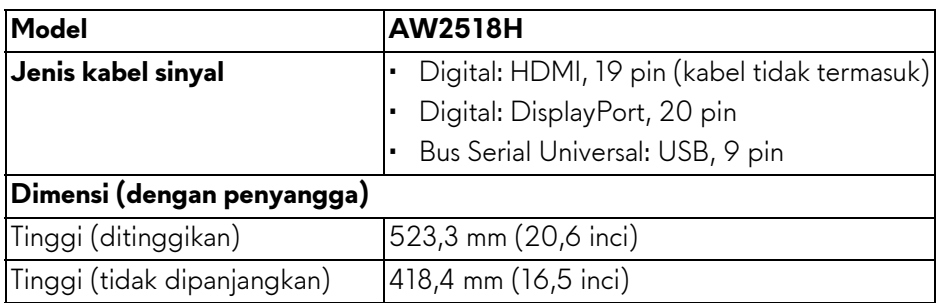

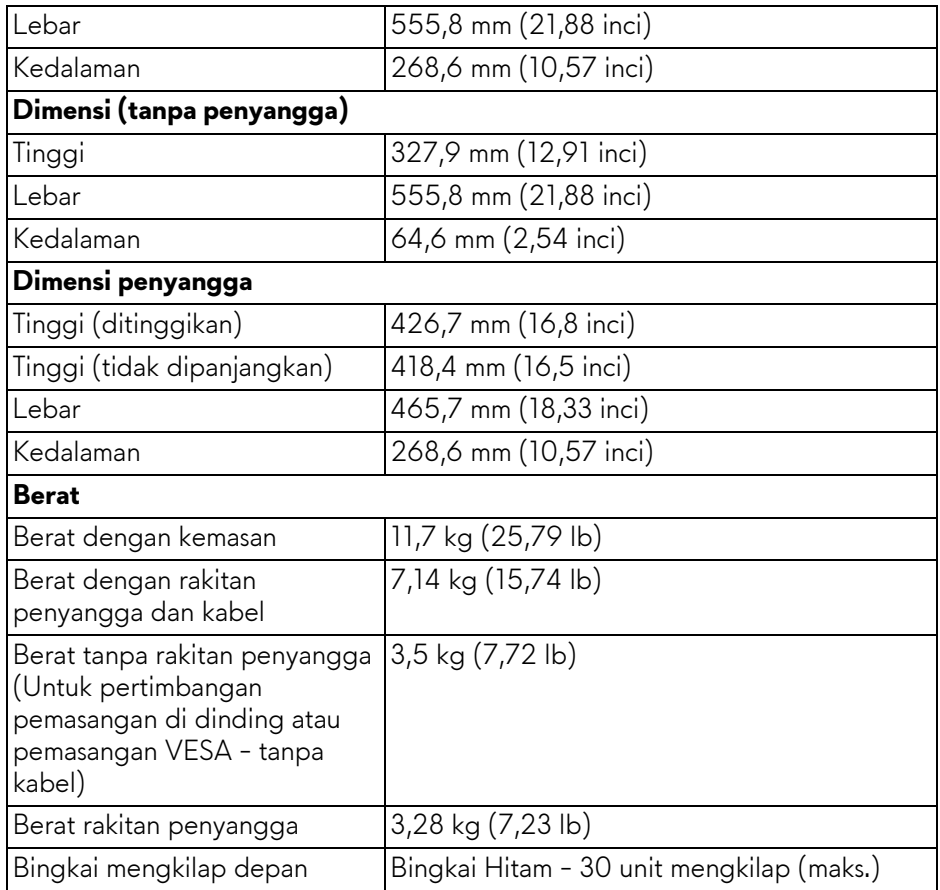

## <span id="page-14-0"></span>**Karakteristik Lingkungan**

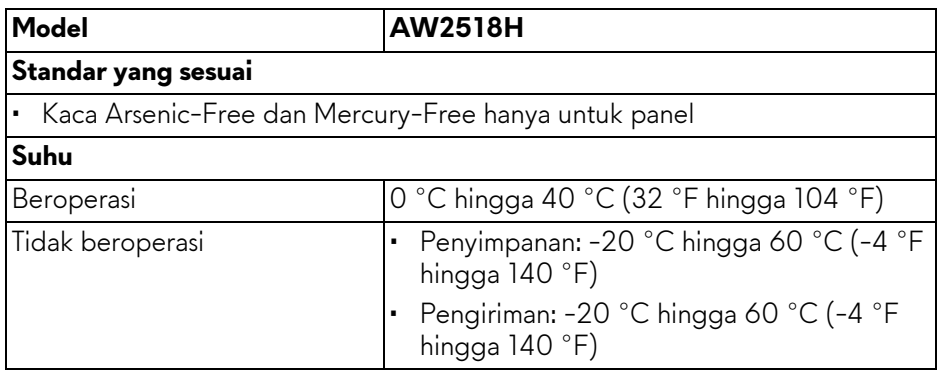

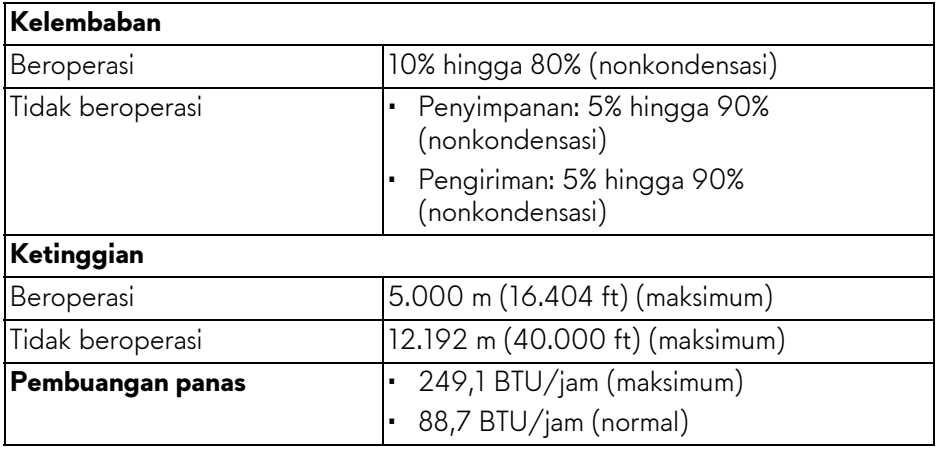

#### <span id="page-15-1"></span><span id="page-15-0"></span>**Mode Manajemen Daya**

Jika telah memasang kartu tampilan yang sesuai dengan DPM™ VESA atau perangkat lunak di PC, monitor dapat secara otomatis mengurangi pemakaian daya saat tidak digunakan. Ini merujuk pada **Mode Hemat Daya\***. Jika komputer mendeteksi input dari keyboard, mouse, atau perangkat input lainnya, monitor akan melanjutkan fungsi tersebut secara otomatis. Table berikut menunjukkan pemakaian daya dan sinyal dari fitur hemat daya otomatis ini.

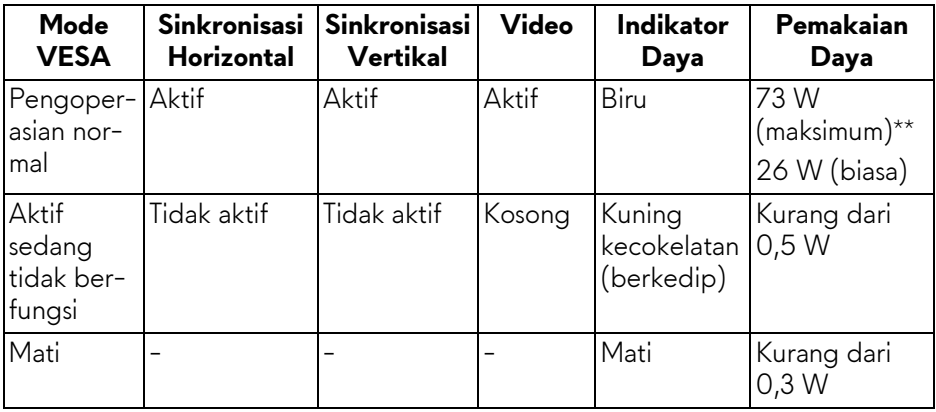

\* Pemakaian daya nol dalam mode Mati hanya dapat tercapai dengan memutuskan sambungan kabel utama dari monitor.

\*\* Konsumsi daya maksimum dengan maks pencahayaan, dan USB aktif.

#### <span id="page-16-0"></span>**Penentuan Pin**

#### **Konektor DisplayPort**

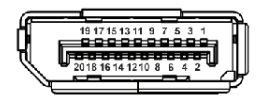

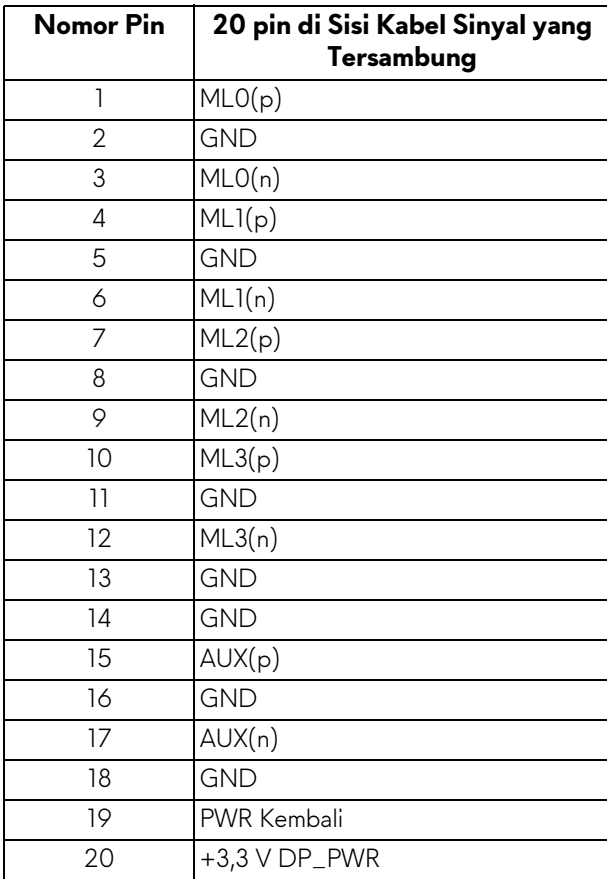

#### **Konektor HDMI**

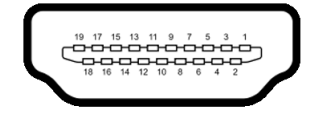

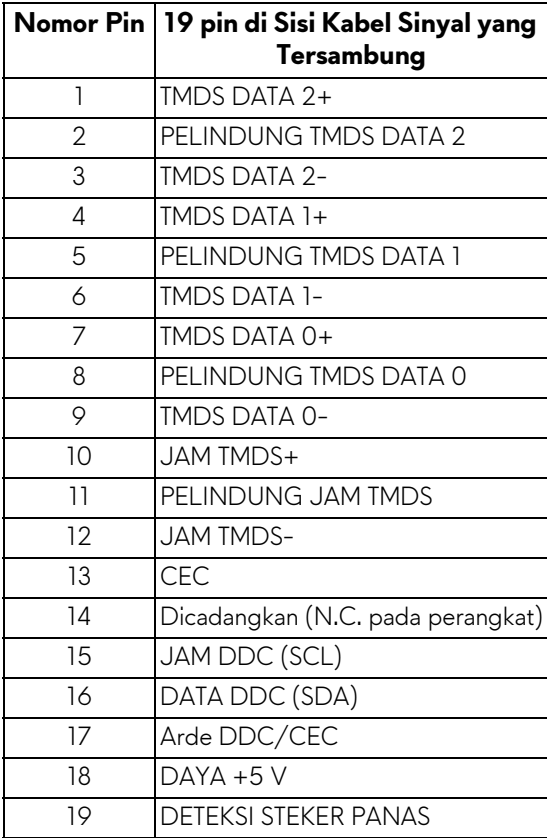

# <span id="page-18-0"></span>**Kemampuan Plug and Play**

Anda dapat memasang monitor di semua sistem Plug and Play yang kompatibel. Monitor secara otomatis menyediakan EDID (Extended Display Identification Data) pada sistem komputer menggunakan protokol DDC (Display Data Channel), sehingga sistem dapat berkonfigurasi sendiri dan mengoptimalkan pengaturan monitor. Sebagian besar pemasangan monitor berjalan secara otomatis. Anda dapat memilih pengaturan yang berbeda jika ingin. Untuk informasi tentang cara mengubah pengaturan monitor, lihat **[Mengoperasikan](#page-27-3)  [Monitor](#page-27-3)**.

# <span id="page-18-1"></span>**Antarmuka USB (Universal Serial Bus)**

Bagian ini memberi informasi tentang port USB yang tersedia pada monitor.

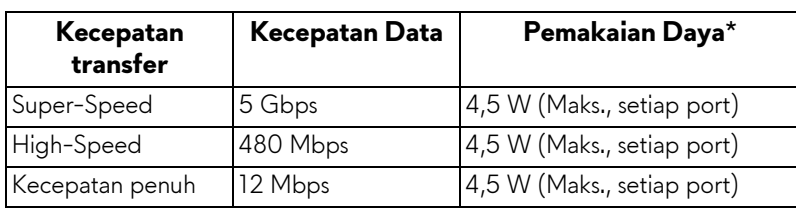

**CATATAN: Monitor ini kompatibel dengan Super-Speed USB 3.0.**

\* Hingga 2 A pada port downstream USB (port berikon lampu  $\overline{SSG_0}$ ) dengan perangkat yang mendukung BC1.2 atau perangkat USB normal.

### <span id="page-18-2"></span>**Soket Upstream USB**

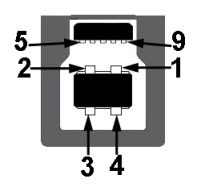

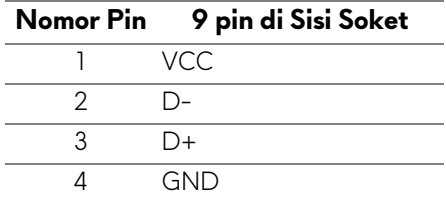

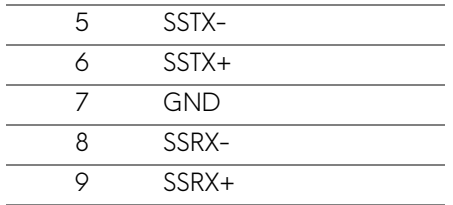

#### <span id="page-19-0"></span>**Soket Downstream USB**

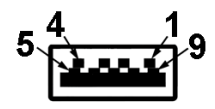

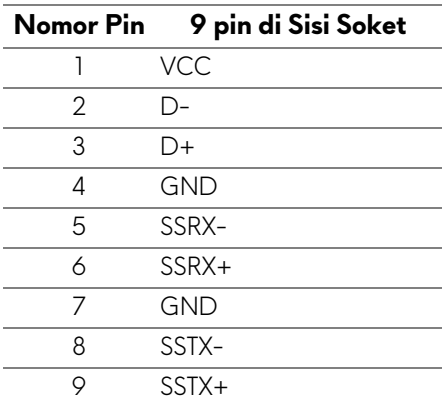

#### <span id="page-19-1"></span>**Port USB**

- 1 upstream belakang
- 2 downstream belakang
- 2 downstream bawah
- Port Pengisian Daya port dengan ikon petir **SSG0**; mendukung kemampuan pengisian daya arus cepat jika perangkat kompatibel dengan BC1.2.

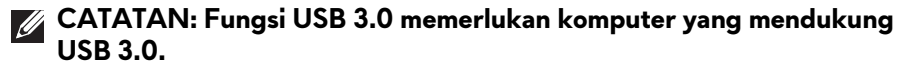

**CATATAN: Interface USB monitor hanya berfungsi bila monitor hidup atau berada dalam mode hemat daya. Jika monitor dimatikan, kemudian dihidupkan, periferal yang terpasang mungkin memerlukan beberapa detik untuk melanjutkan fungsi normal.**

# <span id="page-20-0"></span>**Kebijakan Kualitas dan Piksel Monitor LCD**

Selama proses pembuatan Monitor LCD, satu atau beberapa piksel menjadi tetap dalam kondisi yang tidak berubah adalah hal yang biasa terjadi serta sulit diketahui dan tidak mempengaruhi kualitas atau kegunaan tampilan. Untuk informasi lebih lanjut tentang Kebijakan Kualitas dan Piksel Monitor Dell, kunjungi situs Dell Support di: **<http://www.dell.com/support/monitors>**.

## <span id="page-20-1"></span>**Panduan Pemeliharaan**

#### <span id="page-20-2"></span>**Membersihkan Monitor**

**PERHATIAN: Baca dan ikuti [Petunjuk Keselamatan](#page-52-4) sebelum membersihkan monitor.**

#### **PERINGATAN: Sebelum membersihkan monitor, lepaskan kabel daya monitor dari stopkontak.**

Untuk penerapan terbaik, ikuti petunjuk dalam daftar di bawah ini saat membuka kemasan, membersihkan, atau menangani monitor:

- Untuk membersihkan layar antistatis, basahi sedikit kain bersih yang lembut dengan air. Jika mungkin, gunakan tisu pembersih layar khusus atau larutan yang sesuai untuk lapisan antistatis. Jangan gunakan benzena, thinner, amonia, pembersih abrasif, atau udara yang terkompresi.
- Gunakan kain hangat yang sedikit lembab untuk membersihkan monitor. Jangan gunakan deterjen jenis apapun karena beberapa deterjen meninggalkan bercak putih pada monitor.
- Jika melihat serbuk putih saat mengeluarkan monitor dari kemasan, bersihkan dengan kain.
- Tangani monitor Anda dengan hati-hati karena monitor yang berwarna lebih gelap dapat tergores dan goresan putih akan lebih terlihat dibandingkan dengan monitor yang berwarna lebih terang.
- Untuk mempertahankan kualitas gambar terbaik pada monitor, gunakan pengaman layar yang berubah secara dinamis dan matikan monitor jika tidak digunakan.

# <span id="page-21-0"></span>**Mengatur Monitor**

## <span id="page-21-1"></span>**Memasang Penyangga**

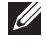

**CATATAN: Penyangga belum terpasang saat monitor dikirim dari pabrik.**

**ZZ** CATATAN: Hal ini dapat diterapkan untuk monitor dengan penyangga. **Bila sudah membeli penyangga lain, silahkan merujuk ke masing-masing panduan persiapan penyangga untuk mendapatkan petunjuk persiapannya.**

Untuk memasang penyangga monitor:

**1.** Letakkan monitor di atas kain lembut atau bantal.

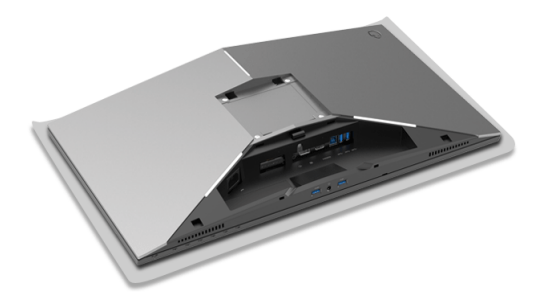

**2.** Tekan kaki penyangga sampai terpasang dengan benar.

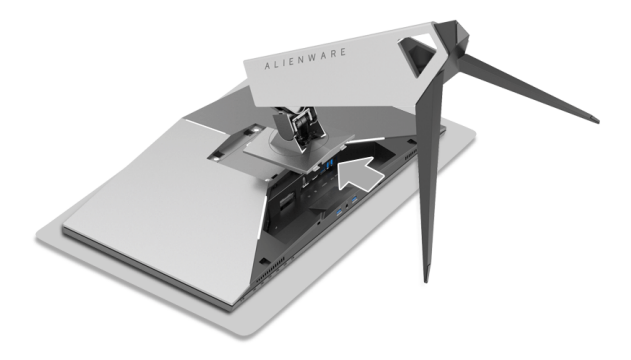

- **3.** Ulurkan dan sambungkan kabel yang diperlukan ke monitor, seperti tampak dalam ilustrasi.
	- **a.** Kabel daya
	- **b.** Kabel DP
	- **c.** Kabel HDMI (opsional, kabel tidak disertakan)
	- **d.** Kabel upstream USB
	- **e.** Kabel downstream USB (opsional, kabel tidak disertakan)

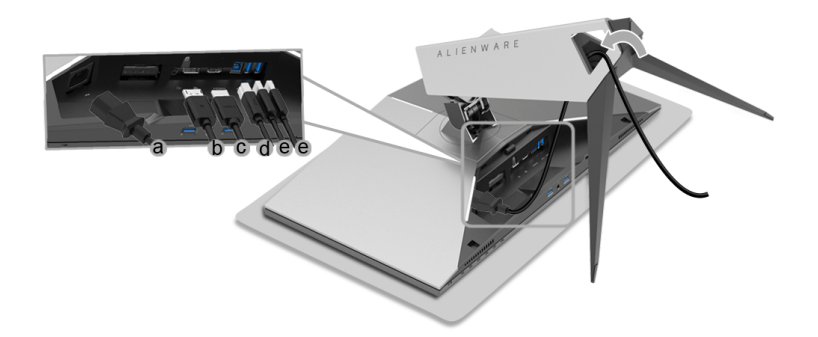

- **CATATAN: Rutekan setiap kabel dengan rapi sehingga kabel akan diatur setelah penutup kabel terpasang.**
- **PERINGATAN: Jangan colokkan atau hidupkan daya ke monitor sebelum diperintahkan.**
	- **4.** Geser tutup kabel sampai terpasang dengan benar.

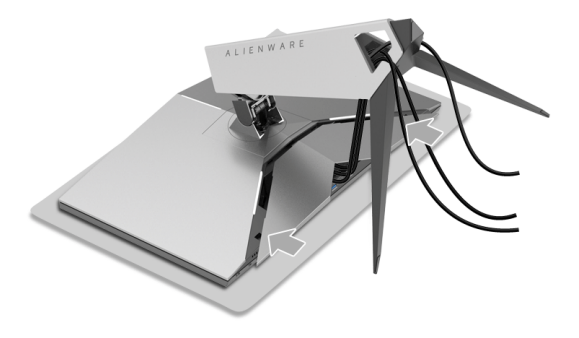

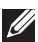

**CATATAN: Pastikan kabel dapat melewati bagian bawah penutup kabel.**

## <span id="page-23-0"></span>**Menyambungkan Komputer**

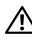

**PERINGATAN: Sebelum memulai prosedur apapun di bagian ini, ikuti [Petunjuk Keselamatan](#page-52-4).**

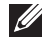

#### **CATATAN: Jangan sambungkan semua kabel ke komputer secara bersamaan.**

### **CATATAN: Lihat juga [Memasang Penyangga.](#page-21-1)**

Untuk menyambungkan monitor ke komputer:

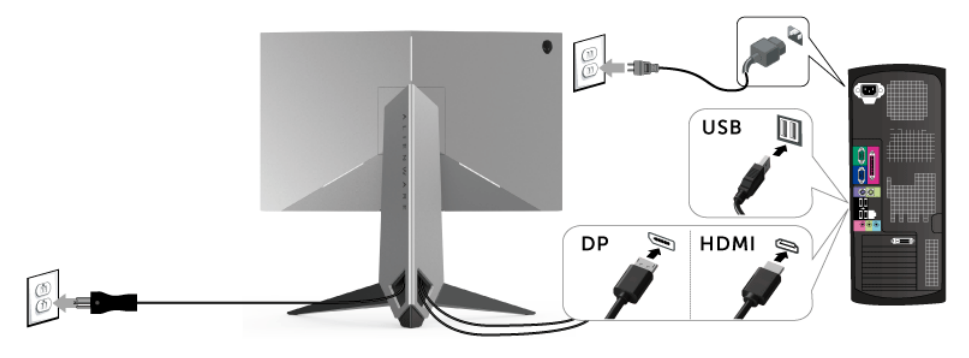

- **1.** Sambungkan ujung lain kabel DP atau HDMI yang terhubung ke komputer.
- **2.** Sambungkan port USB 3.0 upstream (kabel tersedia) ke port USB 3.0 yang sesuai di komputer. (Untuk informasi lebih lanjut, lihat **[Tampak Belakang](#page-9-1)  [dan Bawah](#page-9-1)**.)
- **3.** Sambungkan periferal USB 3.0 ke port USB 3.0 downstream pada monitor.
- **4.** Pasang kabel daya komputer dan monitor ke stopkontak terdekat.
- **5.** Hidupkan monitor dan komputer.

Jika monitor menampilkan gambar, berarti pemasangan selesai. Jika tidak menampilkan gambar, lihat **[Masalah Khusus Universal Serial Bus \(USB\)](#page-50-1)**.

**CATATAN: Gambar hanya digunakan sebagai ilustrasi. Tampilan komputer dapat beragam.**

## <span id="page-24-0"></span>**Melepaskan Penyangga Monitor**

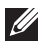

**CATATAN: Agar layar LCD tidak tergores sewaktu penyangga dilepaskan, pastikan monitor diletakkan di permukaan yang lembut dan bersih.**

**CATATAN: Hal ini dapat diterapkan untuk monitor dengan penyangga. Bila sudah membeli penyangga lain, silahkan merujuk ke masing-masing panduan persiapan penyangga untuk mendapatkan petunjuk persiapannya.**

Untuk melepaskan penyangga:

- **1.** Matikan monitor.
- **2.** Cabut kabel dari komputer.
- **3.** Letakkan monitor di atas kain lembut atau bantal.
- **4.** Geser penutup kabel dengan perlahan dari monitor.

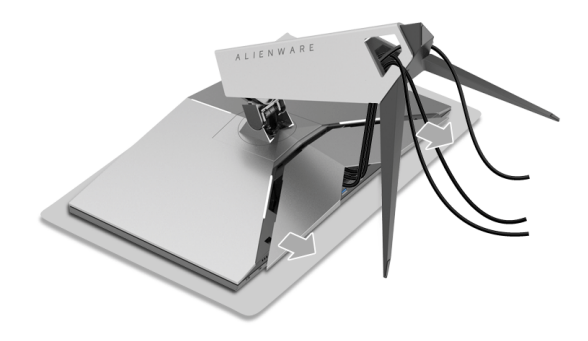

**5.** Cabut kabel dari monitor.

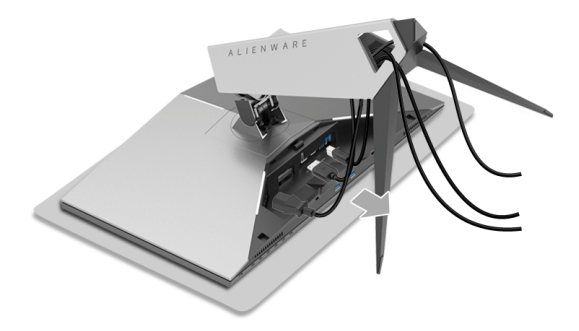

**6.** Tekan terus tombol pelepas penyangga.

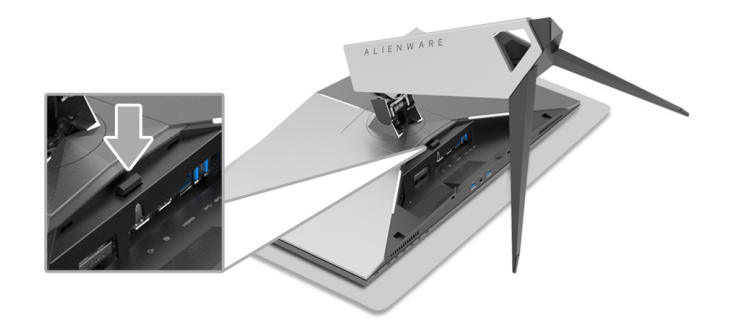

**7.** Angkat kaki penyangga untuk melepaskan dari monitor.

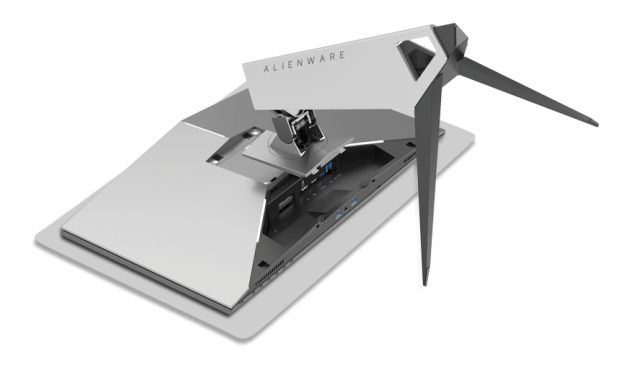

# <span id="page-26-0"></span>**Pemasangan di Dinding (Opsional)**

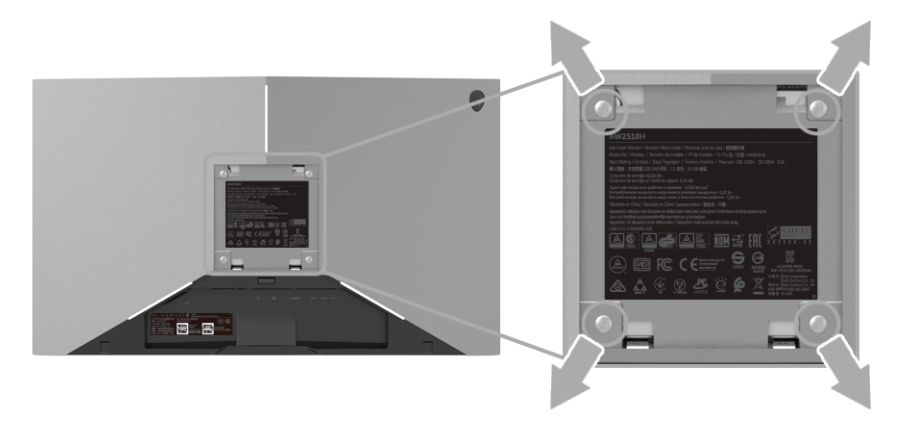

(Dimensi sekrup: M4 x 10 mm).

Lihat petunjuk yang diberikan bersama alat pemasangan dinding VESA yang kompatibel.

- **1.** Letakkan panel monitor di atas kain lembut atau bantal pada meja rata yang stabil.
- **2.** Lepaskan penyangga.
- **3.** Gunakan obeng kepala silang Phillips untuk melepaskan keempat sekrup pengencang penutup plastik.
- **4.** Pasang braket pemasangan alat pemasangan dinding ke monitor.
- **5.** Pasang monitor di dinding sesuai petunjuk yang diberikan bersama alat pemasangan dinding.
- **CATATAN: Hanya untuk digunakan dengan Braket Pemasangan di Dinding yang Terdaftar pada UL dengan kapasitas berat/beban minimum sebesar 14 kg.**

# <span id="page-27-3"></span><span id="page-27-0"></span>**Mengoperasikan Monitor**

# <span id="page-27-1"></span>**Menghidupkan Monitor**

Tekan tombol Daya untuk menghidupkan monitor.

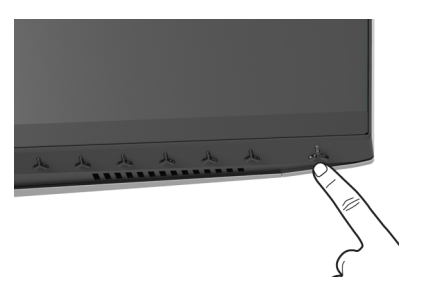

## <span id="page-27-2"></span>**Menggunakan Kontrol Panel Depan**

Gunakan tombol kontrol di bagian depan monitor untuk menyesuaikan pengaturan.

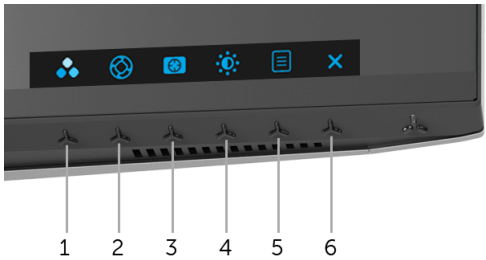

Tabel berikut menjelaskan tentang tombol panel depan:

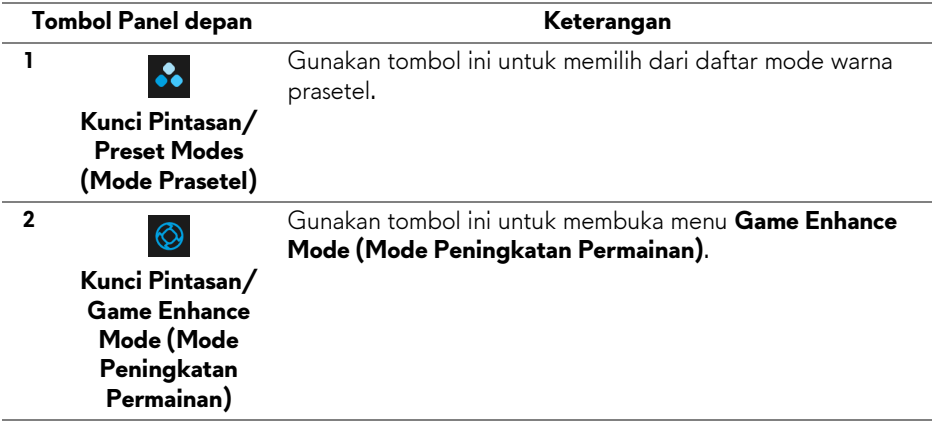

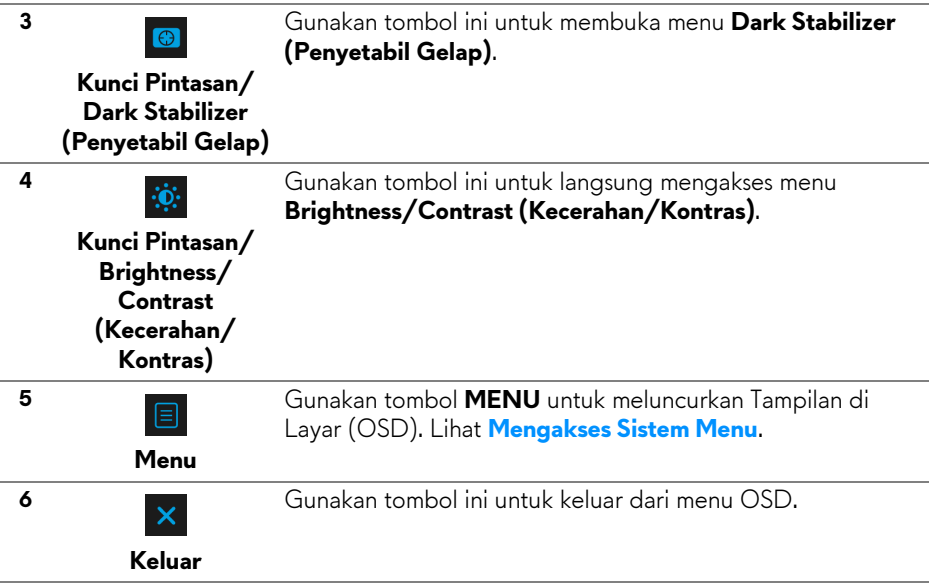

### <span id="page-28-0"></span>**Tombol Panel depan**

Gunakan tombol di bagian depan monitor untuk menyetel pengaturan gambar.

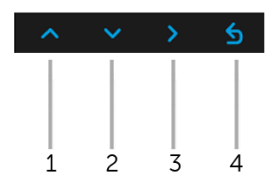

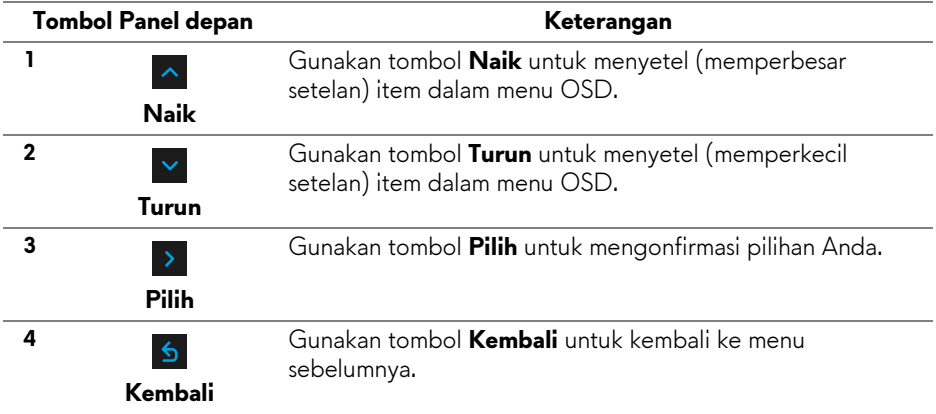

# <span id="page-29-0"></span>**Menggunakan Menu OSD (Tampilan di Layar)**

#### <span id="page-29-1"></span>**Mengakses Sistem Menu**

**CATATAN: Jika Anda mengubah pengaturan, kemudian melanjutkan ke menu lain atau keluar dari menu OSD, monitor akan menyimpan perubahan tersebut secara otomatis. Perubahan juga akan disimpan jika Anda mengubah pengaturan, kemudian tunggu hingga menu OSD hilang.**

**1.** Tekan tombol  $\blacksquare$  untuk menjalankan menu OSD dan menampilkan menu utama.

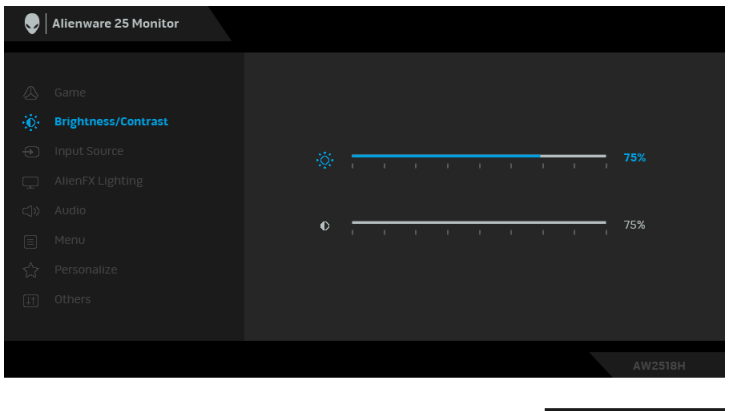

- **2.** Tekan tombol  $\land$  dan  $\lor$  untuk beralih di antara pilihan pengaturan. Saat berpindah dari satu ikon ke ikon lainnya, nama pilihan akan disorot. Lihat tabel berikut untuk daftar lengkap semua pilihan yang tersedia pada monitor.
- **3.** Tekan tombol > sekali untuk mengaktifkan pilihan yang disorot.
- **4.** Tekan tombol  $\sim$  dan  $\sim$  untuk memilih parameter yang diinginkan.
- **5.** Tekan **>** untuk masuk ke submenu lalu gunakan tombol arah, sesuai indikator pada menu untuk membuat perubahan.
- 6. Pilih tombol 6 untuk kembali ke menu utama.

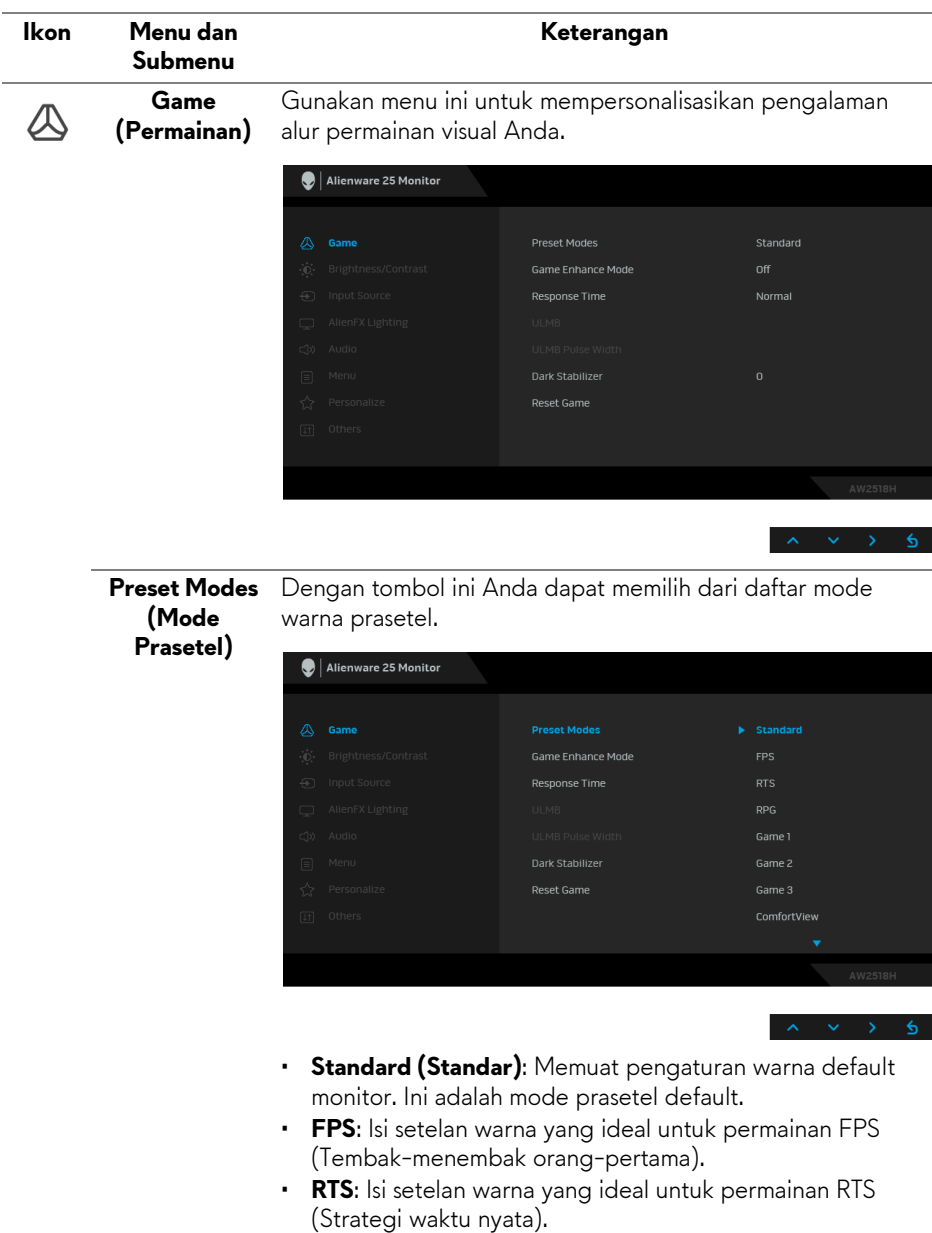

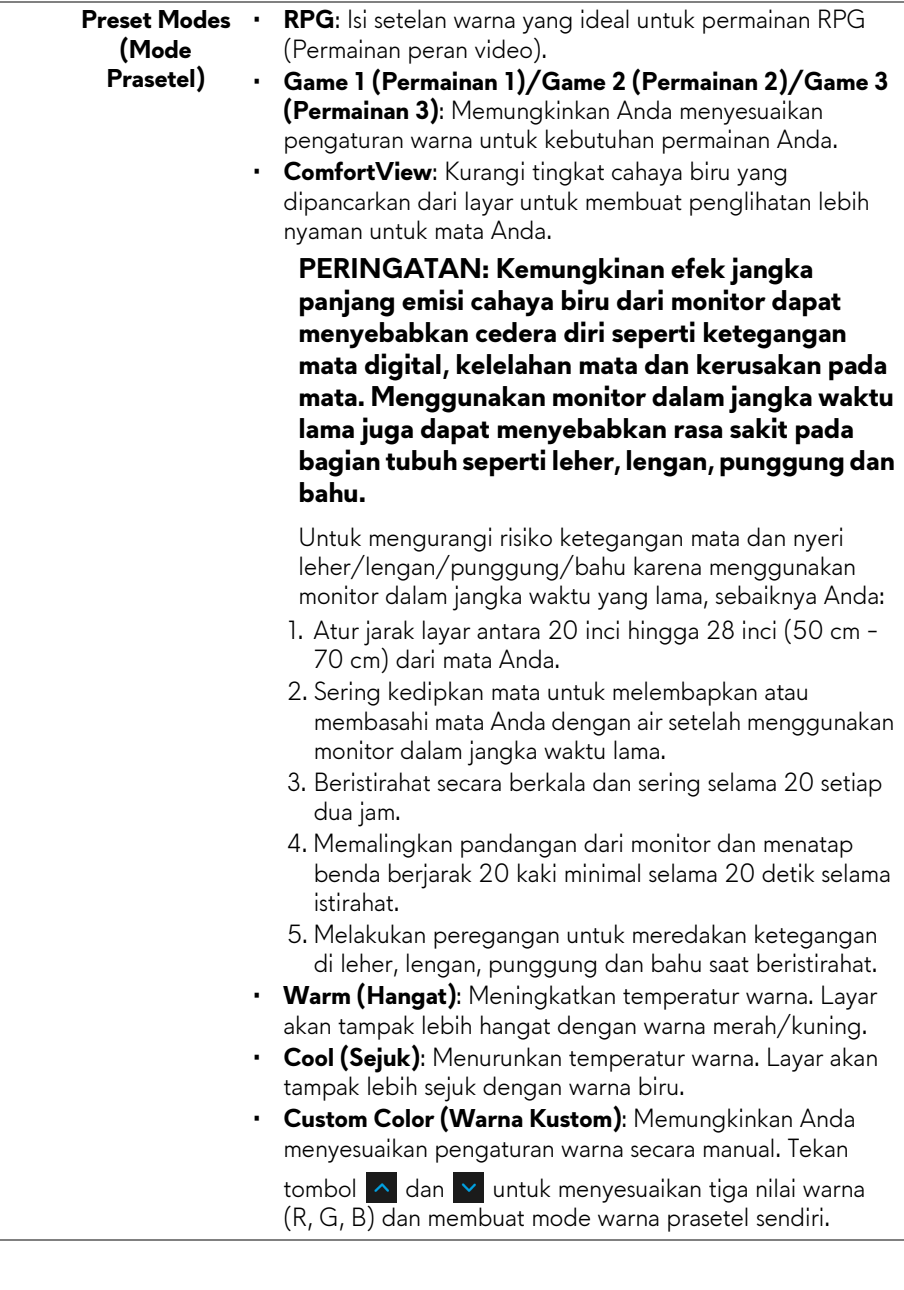

**Game Enhance** Fitur ini menawarkan tiga fungsi yang tersedia untuk meningkatkan pengalaman alur permainan Anda.

### **Mode (Mode Peningkatan Permainan)**

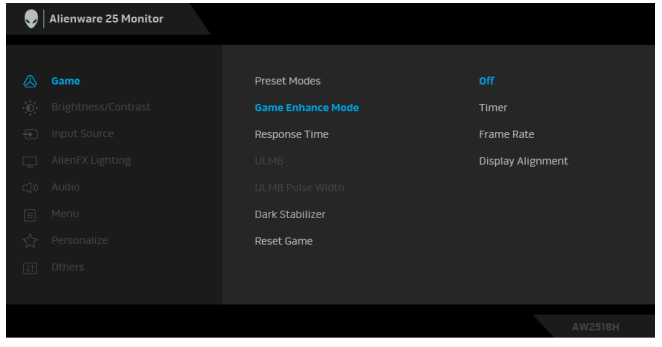

**• Off (Mati)**

Pilih untuk menonaktifkan fungsi pada **Game Enhance Mode (Mode Peningkatan Permainan)**.

#### **• Timer (Pengatur waktu)**

Memungkinkan Anda mengaktifkan atau menonaktifkan pengatur waktu di sudut kiri atas layar. Pengatur waktu menampilkan waktu yang telah dilewati sejak permainan dimulai. Pilih opsi dari daftar interval waktu untuk mengukur kecepatan permainan target Anda.

#### • **Frame Rate (Laju Bingkai)**

Dengan memilih **On (Hidup)** Anda dapat menampilkan bingkai aktif per detik ketika bermain permainan. Semakin tinggi laju, semakin halus gerakan yang ditampilkan.

#### • **Display Alignment (Penyelarasan Layar)**

Aktifkan fungsi ini untuk membantu memastikan penyelarasan sempurna konten video dari beberapa layar.

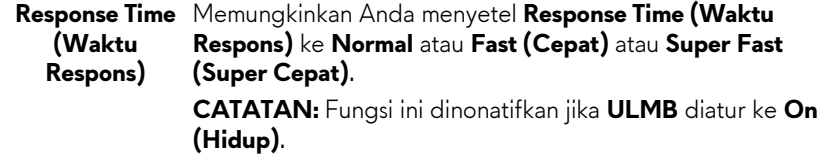

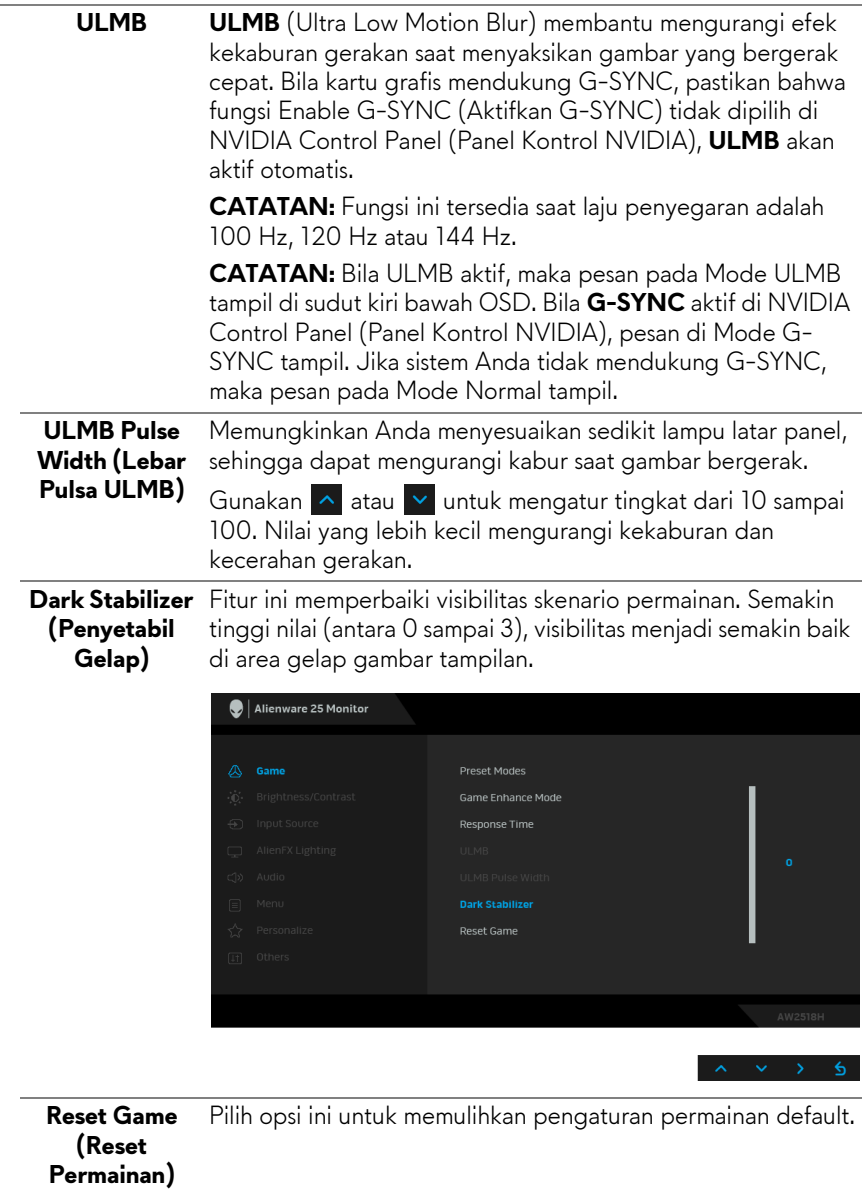

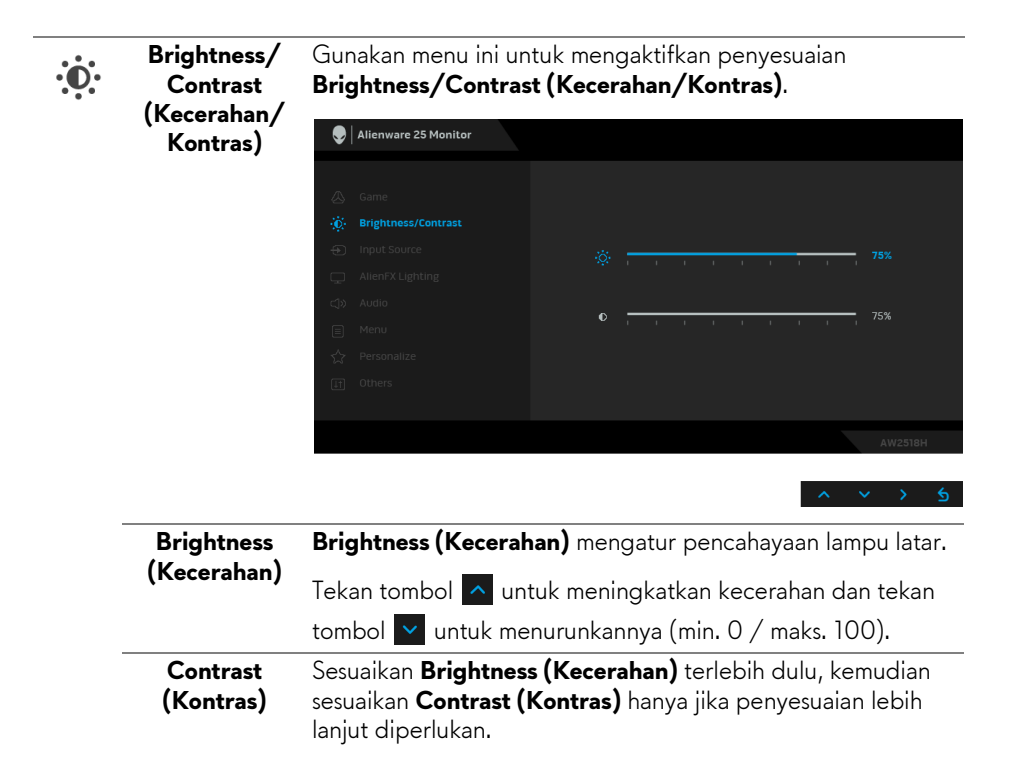

Tekan tombol  $\sim$  untuk meningkatkan kontras dan tekan tombol  $\vee$  untuk menurunkannya (min. 0 / maks. 100). Fungsi **Contrast (Kontras)** menyesuaikan tingkat perbedaan

antara gelap dan terang pada layar monitor.

# **Input Source**

<span id="page-35-0"></span>**(Sumber Input)** antara berbagai sinyal video yang mungkin tersambung ke Gunakan menu **Input Source (Sumber Input)** untuk memilih monitor.

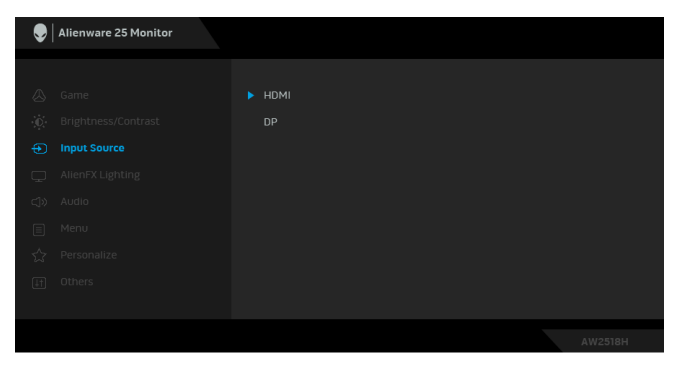

 $\sim$   $\sim$   $>$  5

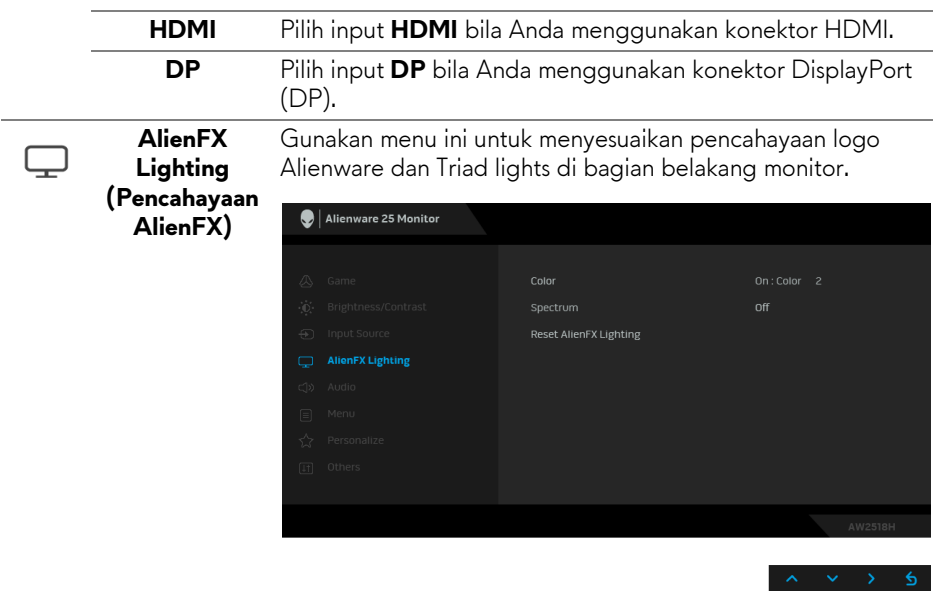

#### **Color (Warna)** Untuk menentukan warna pencahayaan LED, pilih **On**

**(Hidup)** dan tekan tombol v untuk menyoroti opsi **Color (Warna)**, kemudian Anda dapat membuat pilihan dari daftar 20 warna yang tersedia.

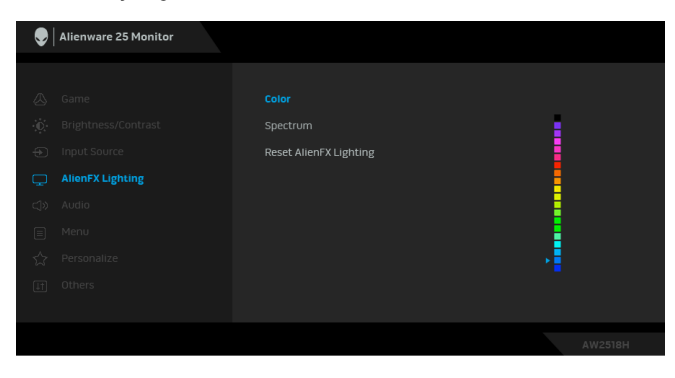

Untuk mematikan fungsi pencahayaan LED, pilih **Off (Mati)**.

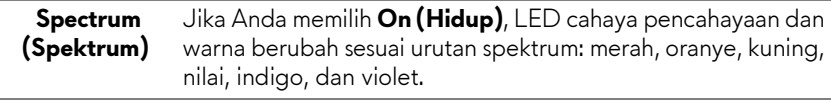

**Reset AlienFX**  Pilih opsi ini untuk memulihkan pencahayaan tampilan default. **Lighting (Reset Pencahayaan** 

# **AlienFX)**

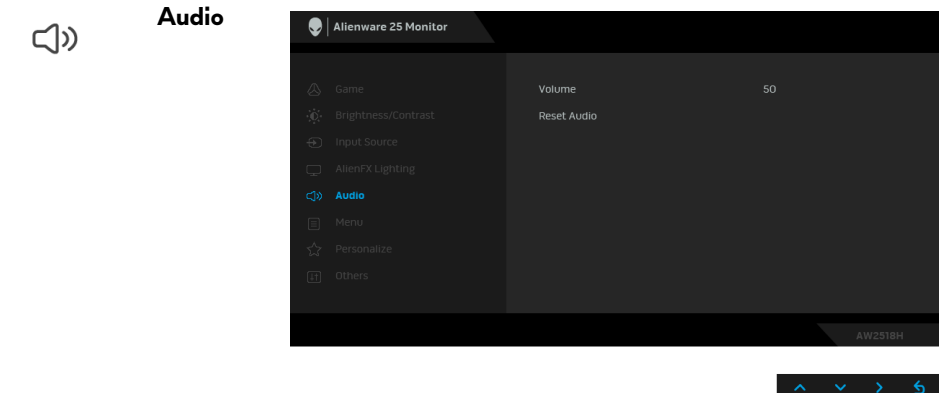

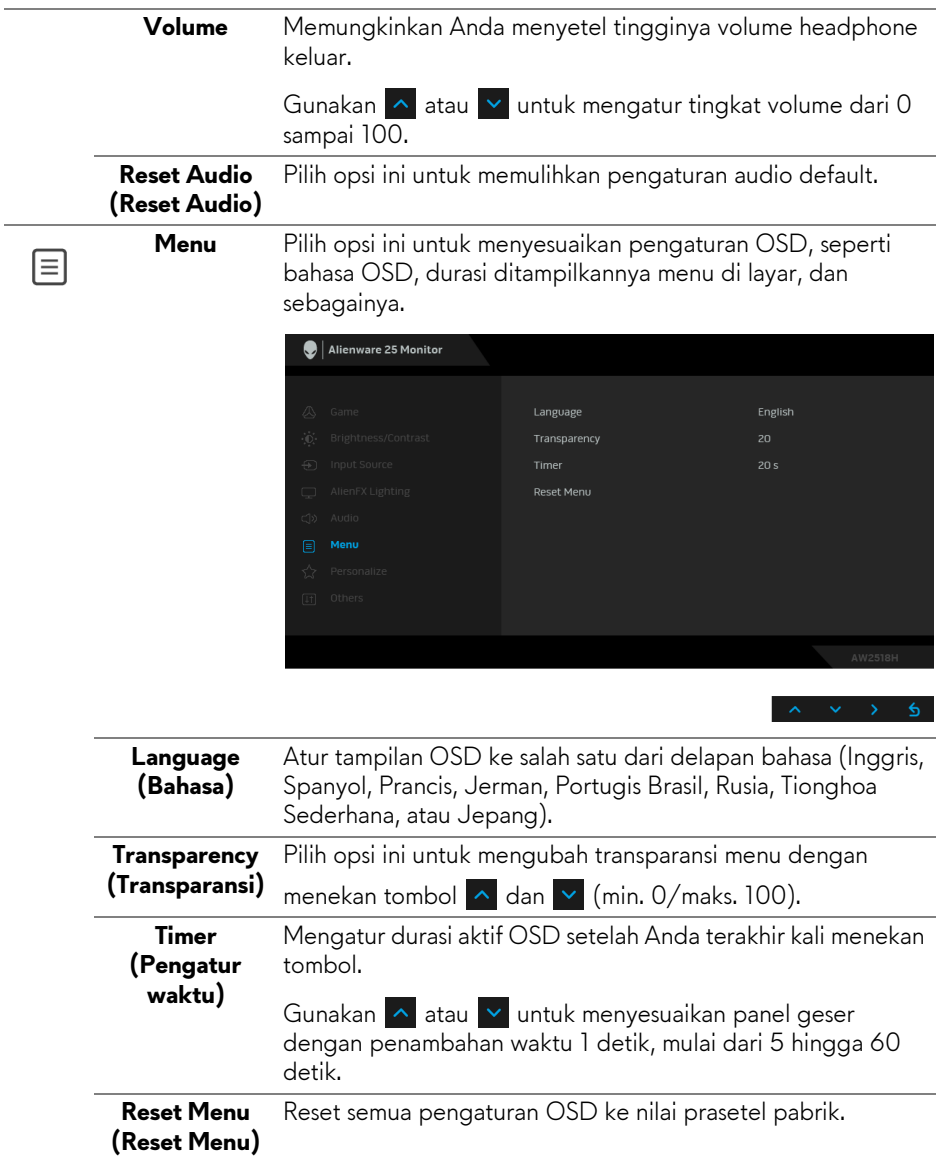

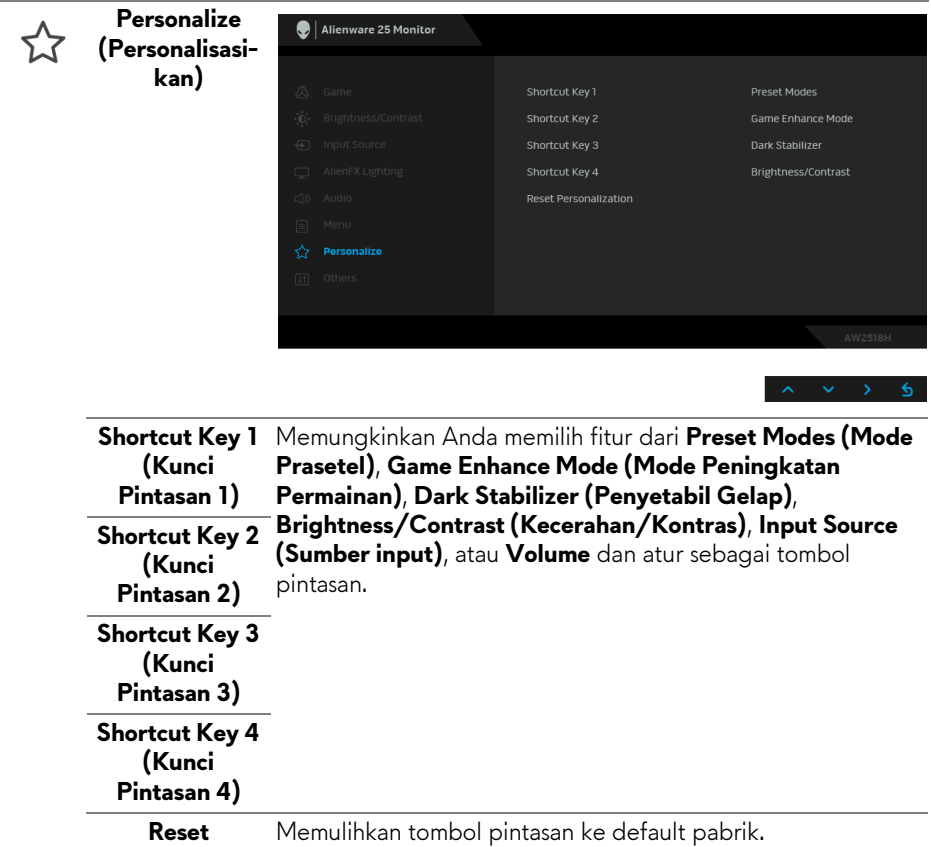

**Personalization (Reset Personalisasi)**

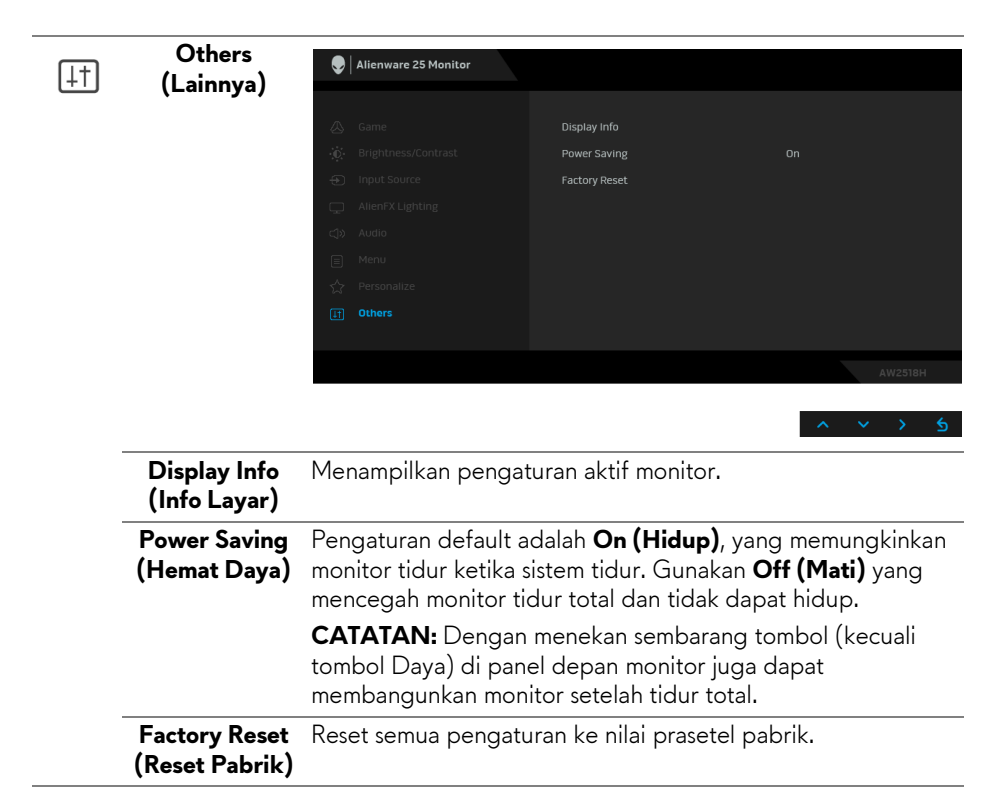

#### <span id="page-39-0"></span>**Pesan Peringatan OSD**

Bila monitor beralih ke mode **Power Saving (Hemat Daya)**, pesan berikut akan ditampilkan:

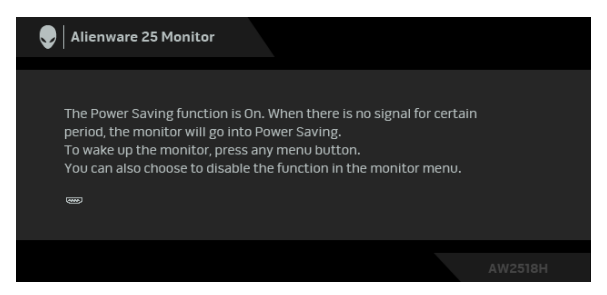

Untuk informasi lebih lanjut, lihat **[Mengatasi Masalah](#page-45-2)**.

# <span id="page-40-0"></span>**Mengatur Resolusi Maksimum**

Mengatur resolusi Maksimum pada monitor:

Pada Windows® 7, Windows® 8, dan Windows® 8.1:

- **1.** Hanya untuk Windows® 8 dan ® 8.1, pilih ubin Desktop untuk beralih ke desktop klasik.
- **2.** Klik-kanan pada dekstop dan klik **Resolusi Layar**.
- **3.** Klik Daftar Turun ke Bawah pada Resolusi Layar dan pilih **1920 x 1080**.
- **4.** Klik **OK**.

Pada Windows® 10:

- **1.** Klik kanan di desktop lalu klik **Pengaturan tampilan**.
- **2.** Klik **Pengaturan tampilan lanjutan**.
- **3.** Klik daftar menurun pada **Resolusi** lalu pilih **1920 x 1080**.

## **4.** Klik **Terapkan**.

Jika Anda tidak melihat 1920 x 1080 sebagai opsi, Anda mungkin perlu memperbarui driver grafis Anda. Tergantung pada komputer Anda, selesaikan salah satu prosedur berikut:

Jika memiliki desktop Dell atau komputer portabel:

• Buka **<http://www.dell.com/support>**, masukkan tag layanan Anda, lalu unduh driver terbaru untuk kartu grafis Anda.

Jika menggunakan komputer selain Dell (portabel atau desktop):

- Buka situs dukungan untuk komputer Anda, lalu unduh driver grafis terbaru.
- Buka situs Web kartu grafis, lalu unduh driver grafis terbaru.

# <span id="page-40-1"></span>**Memiringkan, Memutar, dan Menggeser Vertikal**

**CATATAN: Hal ini dapat diterapkan untuk monitor dengan penyangga. Bila penyangga lain dibeli, silakan merujuk ke masing-masing pedoman penyiapan penyangga untuk petunjuknya.**

#### <span id="page-41-0"></span>**Memiringkan, Memutar**

Dengan standar terpasang pada monitor, Anda dapat memiringkan dan memutar monitor untuk dapat melihat dengan sudut pandang yang lebih enak.

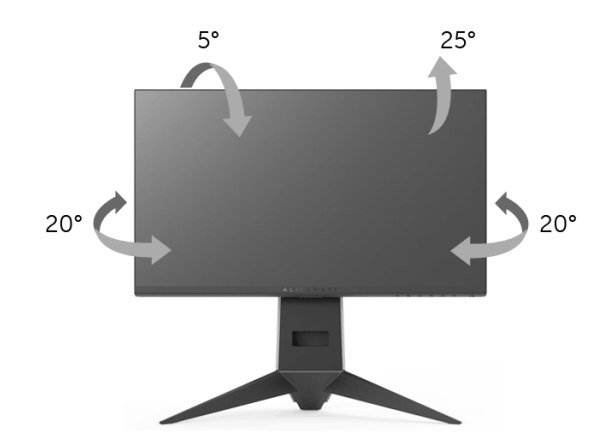

**CATATAN: Penyangga belum terpasang saat monitor dikirim dari pabrik.**

<span id="page-41-1"></span>**Ekstensi Vertikal**

**CATATAN: Dudukan dapat memanjang secara vertikal hingga 130 mm. Gambar di bawah ini menunjukkan cara memanjangkan dudukan secara vertikal.**

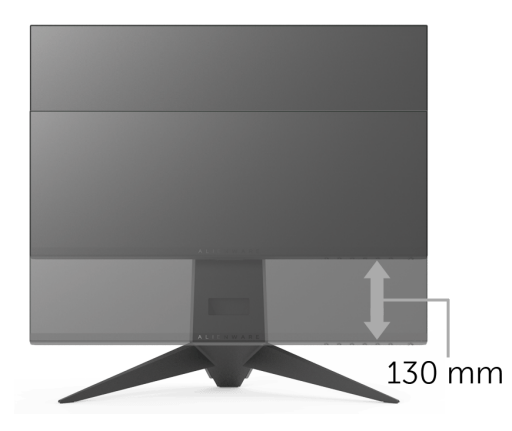

# <span id="page-42-0"></span>**Merotasi Monitor**

Sebelum dirotasi, monitor harus diperpanjang secara vertikal (**[Ekstensi Vertikal](#page-41-1)**) dan dimiringkan hingga maksimal agar tidak menyentuh tepi bawah monitor.

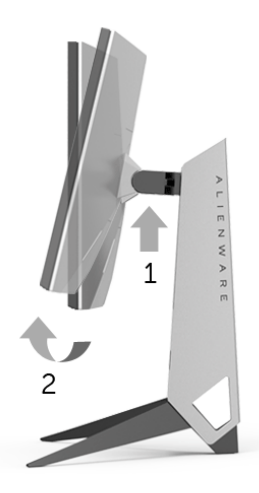

#### **Putar searah jarum jam**

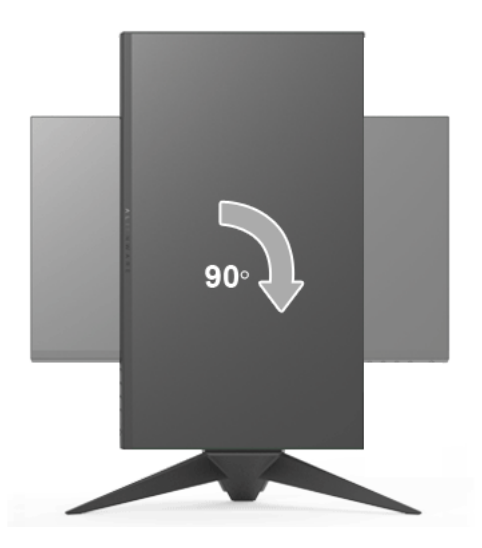

#### **Putar berlawanan arah jarum jam**

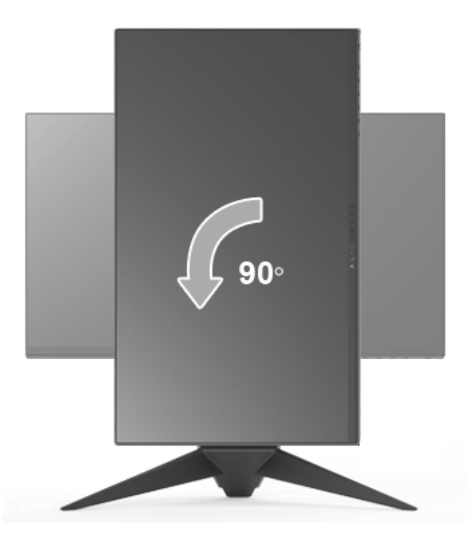

- **CATATAN: Untuk menggunakan fungsi Rotasi Tampilan (tampilan Lanskap dibandingkan dengan Potret) di komputer Dell, Anda memerlukan driver grafis terbaru yang tidak disertakan bersama monitor ini. Untuk men-download driver grafis, buka [www.dell.com/support,](www.dell.com/support) lalu lihat bagian Download bagi Video Drivers untuk mendapatkan driver terbaru.**
- **CATATAN: Saat dalam Mode Tampilan Potret, performa aplikasi intensif grafis (Permainan 3D, dsb.) dapat mengalami penurunan.**

## <span id="page-43-0"></span>**Menyesuaikan Pengaturan Tampilan Rotasi Sistem**

Setelah monitor dirotasi, Anda harus menyelesaikan prosedur di bawah ini untuk menyesuaikan Pengaturan Tampilan Rotasi Sistem.

**CATATAN: Jika menggunakan monitor dengan komputer selain Dell, Anda harus membuka situs Web driver grafis atau situs Web produsen komputer untuk memperoleh informasi tentang cara merotasi 'konten' tampilan.**

Untuk menyesuaikan Pengaturan Tampilan Rotasi:

- **1.** Klik kanan pada dekstop, lalu klik **Properti**.
- **2.** Pilih tab **Pengaturan**, lalu klik **Lanjutan**.
- **3.** Jika Anda memiliki kartu grafis ATI, pilih tab **Rotasi**, lalu atur rotasi yang diinginkan.
- **4.** Jika Anda memiliki kartu grafis nVidia, klik tab **nVidia**, di kolom kiri, lalu pilih rotasi yang diinginkan **NVRotate**, lalu pilih rotasi yang diinginkan.
- **5.** Jika Anda memiliki kartu grafis Intel®, pilih tab grafis **Intel**, klik **Properti Grafis**, pilih tab **Rotasi**, lalu atur rotasi yang diinginkan.
- **CATATAN: Jika pilihan rotasi tidak terlihat atau tidak berfungsi dengan baik, buka<www.dell.com/support>lalu unduh driver terbaru untuk kartu grafis Anda.**

# <span id="page-45-2"></span><span id="page-45-0"></span>**Mengatasi Masalah**

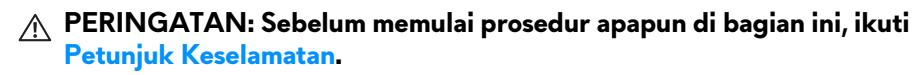

## <span id="page-45-1"></span>**Tes Mandiri**

Monitor menyediakan fitur tes mandiri untuk memastikan monitor berfungsi dengan benar. Jika monitor dan komputer tersambung dengan benar, namun layar monitor tetap gelap, jalankan tes mandiri monitor dengan melakukan langkah-langkah berikut:

- **1.** Matikan komputer dan monitor.
- **2.** Lepaskan steker kabel video dari bagian belakang komputer. Untuk memastikan pengoperasian Tes Mandiri dengan benar, lepaskan semua kabel digital dari bagian belakang komputer.
- **3.** Hidupkan monitor.
- **CATATAN: Kotak dialog akan ditampilkan di layar (pada latar belakang hitam), jika monitor tidak dapat mendeteksi sinyal video dan berfungsi dengan benar. Selama mode tes mandiri, LED daya berkedip kuning kecokelatan.**

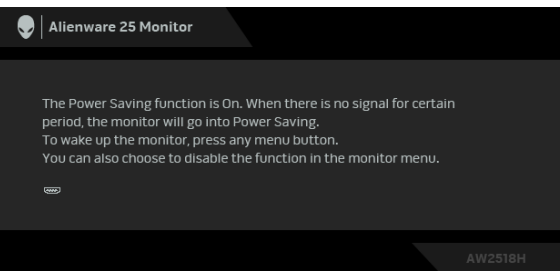

**CATATAN: Kotak ini juga akan ditampilkan selama operasi sistem normal, jika kabel video terlepas atau rusak.**

**4.** Matikan monitor, lalu sambungkan kembali kabel video; setelah itu, hidupkan komputer dan monitor.

Jika layar monitor tetap kosong setelah melakukan prosedur sebelumnya, periksa pengendali video dan komputer karena monitor berfungsi dengan benar.

# <span id="page-46-0"></span>**Alat Diagnostik**

Monitor telah dilengkapi alat diagnosa yang akan membantu menentukan apakah kelainan layar yang Anda alami merupakan masalah biasa pada monitor, atau pada komputer dan kartu video.

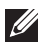

#### **CATATAN: Anda dapat menjalankan alat diagnostik hanya bila steker kabel video dilepaskan dan monitor dalam mode tes-mandiri.**

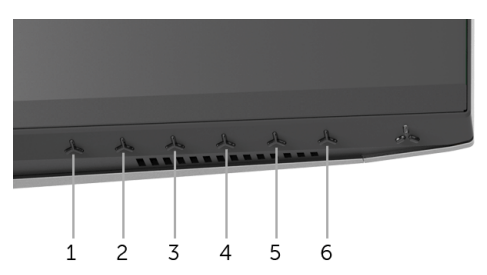

Untuk menjalankan alat diagnostik:

- **1.** Pastikan layar bersih (tidak ada debu di permukaan layar).
- **2.** Lepaskan sambungan steker kabel video dari bagian belakang komputer atau monitor. Monitor akan menjalankan mode tes mandiri.
- **3.** Tekan agak lama **Tombol 3** selama 5 detik. Layar abu-abu akan ditampilkan.
- **4.** Periksa gangguan fungsi pada layar dengan hati-hati.
- **5.** Tekan lagi **Tombol 3**. Warna layar akan berubah menjadi merah.
- **6.** Periksa gangguan fungsi pada tampilan.
- **7.** Ulangi langkah 5 dan 6 untuk memeriksa tampilan pada layar berwarna hijau, biru, hitam, dan putih.

Tes selesai bila layar putih muncul. Untuk keluar, tekan kembali **Tombol 3**.

Jika tidak mendeteksi adanya gangguan fungsi pada layar menggunakan alat diagnostik, maka monitor berfungsi dengan benar. Periksa kartu video dan komputer.

## <span id="page-47-0"></span>**Masalah Umum**

Tabel berikut berisi informasi umum tentang masalah monitor umum yang mungkin dihadapi serta kemungkinan solusi:

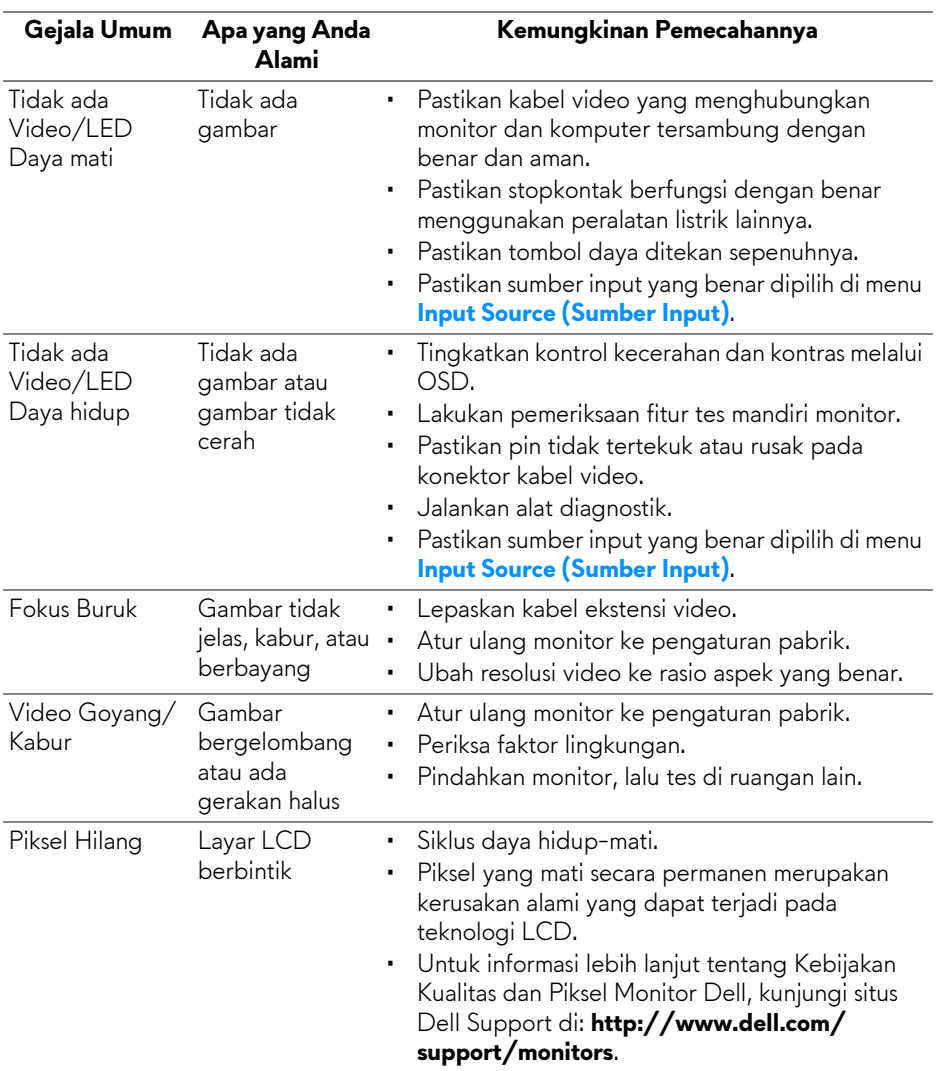

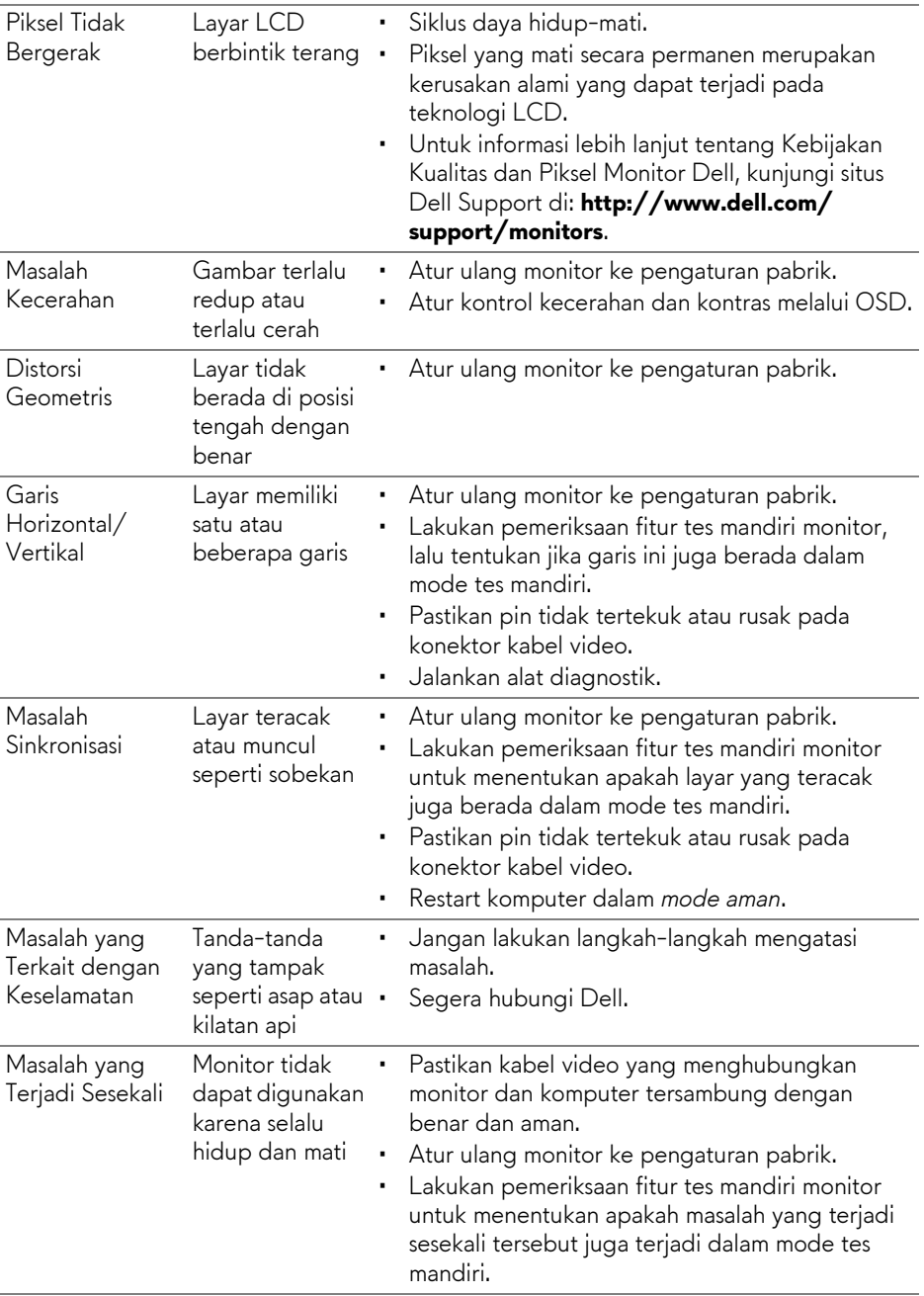

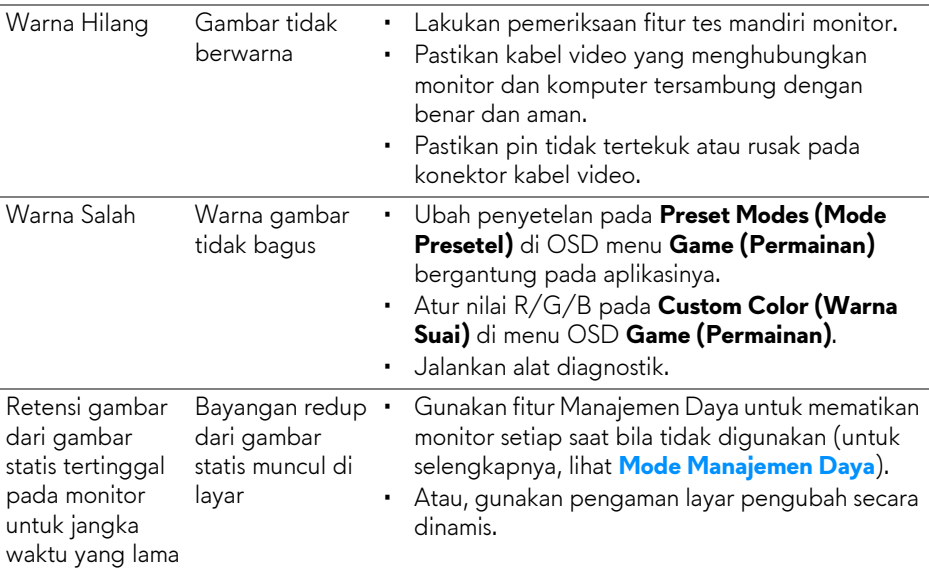

# <span id="page-49-0"></span>**Masalah Khusus Produk**

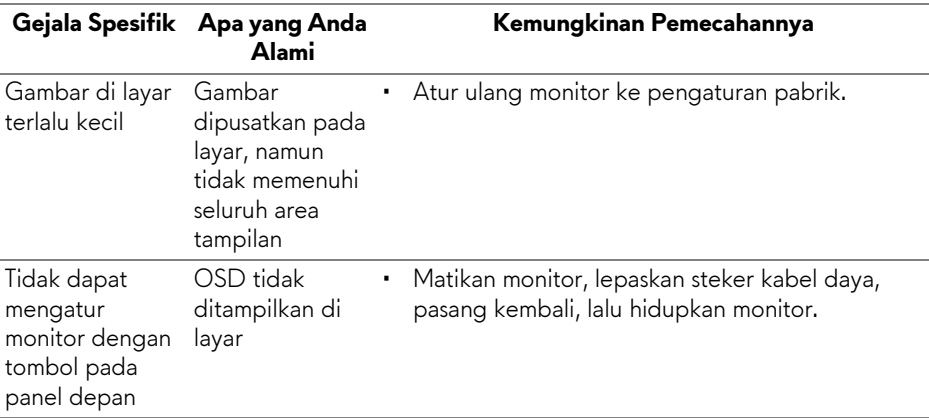

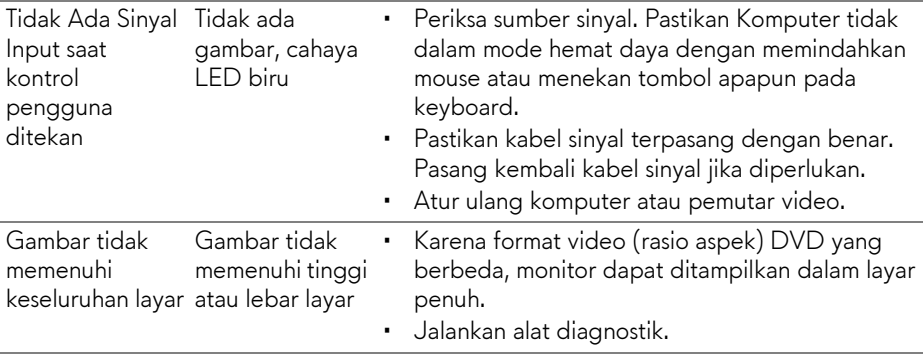

# <span id="page-50-1"></span><span id="page-50-0"></span>**Masalah Khusus Universal Serial Bus (USB)**

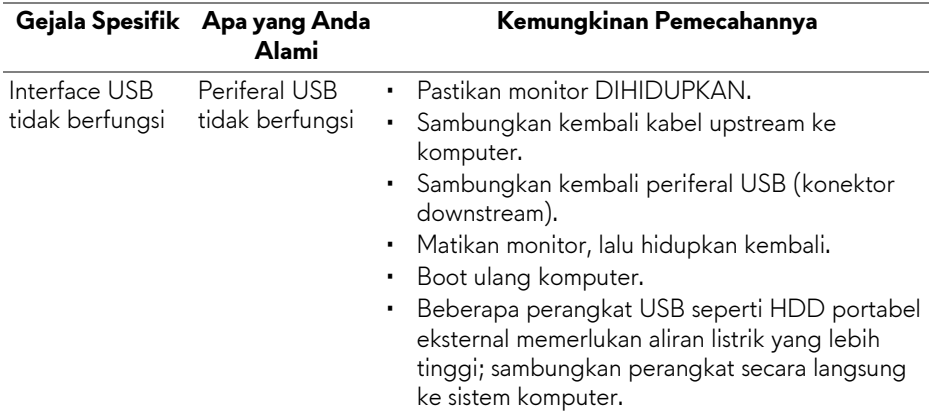

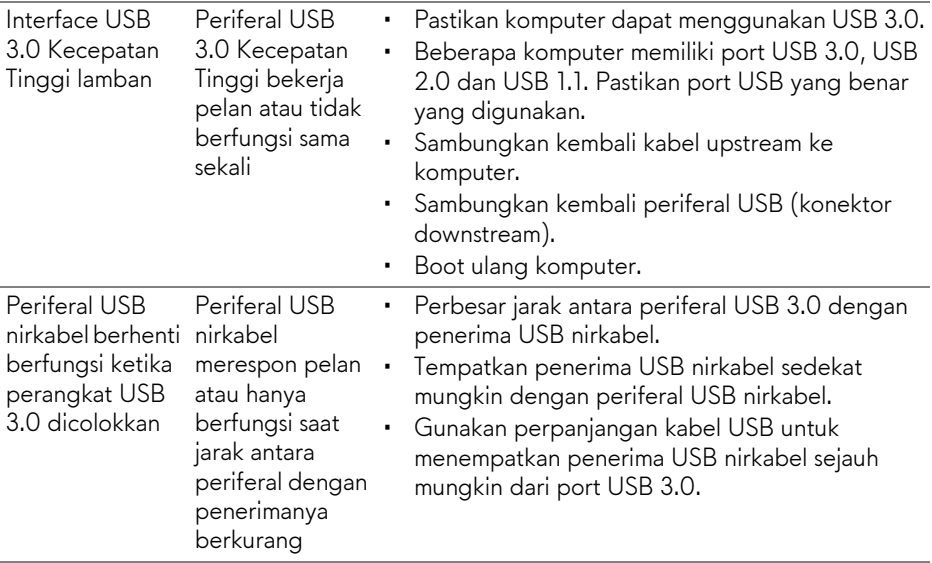

# <span id="page-52-0"></span>**Lampiran**

#### <span id="page-52-4"></span>**PERINGATAN: Petunjuk Keselamatan**

**PERINGATAN: Penggunaan pengendalian, penyesuaian atau prosedur selain yang disebutkan di dalam dokumen ini dapat menyebabkan kilatan cahaya, sengatan listrik dan/atau bahaya mekanis.**

Untuk informasi mengenai petunjuk keselamatan, lihat Informasi Keselamatan, Lingkungan, dan Peraturan (SERI).

## <span id="page-52-1"></span>**Ketetapan FCC (Hanya untuk A.S.) dan Informasi Peraturan Lainnya**

Untuk ketetapan FCC dan informasi peraturan lainnya, bacalah situs web kepatuhan terhadap peraturan yang ada di: [www.dell.com/](www.dell.com/regulatory_compliance) [regulatory\\_compliance](www.dell.com/regulatory_compliance).

# <span id="page-52-3"></span><span id="page-52-2"></span>**Hubungi Dell**

**Bagi para pelanggan di Amerika Serikat, hubungi nomor 800-WWW-DELL (800-999-3355).**

**CATATAN: Jika belum memiliki koneksi Internet yang aktif, Anda bisa menemukan informasi kontak pada faktur pembelian, surat jalan, surat tagihan, atau katalog produk Dell.**

**Dell memberikan beberapa pilihan layanan dan dukungan berbasis-telepon serta secara online. Ketersediaan bervariasi berdasarkan negara, produk, dan beberapa layanan mungkin tidak tersedia di wilayah Anda.** 

- Bantuan teknik online —<www.dell.com/support/monitors>
- Dengan menghubungi Dell <www.dell.com/contactdell>